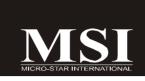

# **K9A2 Platinum Series**

MS-7376 (v1.X) Mainboard

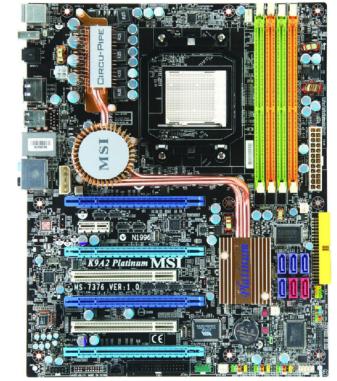

G52-73761X1

#### **Copyright Notice**

The material in this document is the intellectual property of **MICRO-STAR INTERNATIONAL**. We take every care in the preparation of this document, but no guarantee is given as to the correctness of its contents. Our products are under continual improvement and we reserve the right to make changes without notice.

#### Trademarks

All trademarks are the properties of their respective owners.

NVIDIA, the NVIDIA logo, DualNet, and nForce are registered trademarks or trademarks of NVIDIA Corporation in the United States and/or other countries. AMD, Athlon<sup>™</sup>, Athlon<sup>™</sup> XP, Thoroughbred<sup>™</sup>, and Duron<sup>™</sup> are registered trade-

marks of AMD Corporation.

Intel® and Pentium® are registered trademarks of Intel Corporation.

 $\mathsf{PS/2}$  and  $\mathsf{OS}^{\circledast}\!/2$  are registered trademarks of International Business Machines Corporation.

 $\mathsf{Windows^{\circledast}}$  95/98/2000/NT/XP are registered trademarks of Microsoft Corporation.

Netware® is a registered trademark of Novell, Inc.

 $\mathsf{Award}^{\circledast}$  is a registered trademark of  $\mathsf{Phoenix}$  Technologies Ltd.

 $\mathsf{AMI}^{\texttt{®}}$  is a registered trademark of American Megatrends Inc.

#### **Revision History**

| Revision | Revision History  | Date          |
|----------|-------------------|---------------|
| V1.0     | First for PCB 1.X | December 2007 |

#### **Technical Support**

If a problem arises with your system and no solution can be obtained from the user's manual, please contact your place of purchase or local distributor. Alternatively, please try the following help resources for further guidance.

Visit the MSI website for FAQ, technical guide, BIOS updates, driver updates, and other information: <u>http://global.msi.com.tw/index.php?</u> func=faqIndex

Contact our technical staff at: http://support.msi.com.tw/

# Safety Instructions

- Always read the safety instructions carefully. 1.
- Keep this User's Manual for future reference. 2
- 3. Keep this equipment away from humidity.
- 4. Lay this equipment on a reliable flat surface before setting it up.
- The openings on the enclosure are for air convection hence protects the equip-5. ment from overheating. DO NOT COVER THE OPENINGS.
- Make sure the voltage of the power source and adjust properly 110/220V be-6. fore connecting the equipment to the power inlet.
- 7. Place the power cord such a way that people can not step on it. Do not place anything over the power cord.
- 8. Always Unplug the Power Cord before inserting any add-on card or module.
- 9. All cautions and warnings on the equipment should be noted.
- 10. Never pour any liquid into the opening that could damage or cause electrical shock.
- 11. If any of the following situations arises, get the equipment checked by a service personnel:
  - † The power cord or plug is damaged.
  - † Liquid has penetrated into the equipment.
  - † The equipment has been exposed to moisture.
  - † The equipment has not work well or you can not get it work according to User's Manual.
  - † The equipment has dropped and damaged.
  - † The equipment has obvious sign of breakage.
- 12. DO NOT LEAVE THIS EQUIPMENT IN AN ENVIRONMENT UNCONDITIONED, STOR-AGE TEMPERATURE ABOVE 60°C (140°F), IT MAY DAMAGE THE EQUIPMENT.

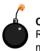

CAUTION: Danger of explosion if battery is incorrectly replaced. Replace only with the same or equivalent type recommended by the manufacturer.

警告使用者: 這是甲類的資訊產品,在居住的環境中使用時,可能會造成無線電干擾, 在這種情況下,使用者會被要求採取某些適當的對策。

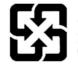

廢電池請回收

For better environmental protection, waste batteries should be collected separately for recycling or special disposal.

#### FCC-B Radio Frequency Interference Statement

This equipment has been tested and found to comply with the limits for a Class B digital device, pursuant to Part

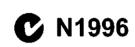

15 of the FCC Rules. These limits are designed to provide reasonable protection against harmful interference in a residential installation. This equipment generates, uses and can radiate radio frequency energy and, if not installed and used in accordance with the instructions, may cause harmful interference to radio communications. However, there is no guarantee that interference will not occur in a particular installation. If this equipment does cause harmful interference to radio or television reception, which can be determined by turning the equipment off and on, the user is encouraged to try to correct the interference by one or more of the measures listed below.

- † Reorient or relocate the receiving antenna.
- † Increase the separation between the equipment and receiver.
- † Connect the equipment into an outlet on a circuit different from that to which the receiver is connected.
- † Consult the dealer or an experienced radio/television technician for help.

#### Notice 1

The changes or modifications not expressly approved by the party responsible for compliance could void the user's authority to operate the equipment.

#### Notice 2

Shielded interface cables and A.C. power cord, if any, must be used in order to comply with the emission limits.

VOIR LANOTICE D'INSTALLATION AVANT DE RACCORDER AU RESEAU.

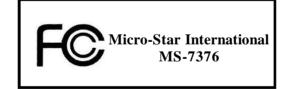

This device complies with Part 15 of the FCC Rules. Operation is subject to the following two conditions:

(1) this device may not cause harmful interference, and

(2) this device must accept any interference received, including interference that may cause undesired operation.

#### WEEE (Waste Electrical and Electronic Equipment) Statement

# ENGLISH

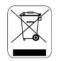

To protect the global environment and as an environmentalist, MSI must remind you that...

Under the European Union ("EU") Directive on Waste Electrical and Electronic Equipment, Directive 2002/96/EC, which takes effect on August 13, 2005, products of "electrical and electronic equipment" cannot be discarded as municipal waste anymore and manufacturers of covered electronic equipment will be obligated to take back such products at the end of their useful life. MSI will comply with the product take back requirements at the end of life of MSI-branded products that are sold into the EU. You can return these products to local collection points.

#### DEUTSCH

Hinweis von MSI zur Erhaltung und Schutz unserer Umwelt

Gemäß der Richtlinie 2002/96/EG über Elektro- und Elektronik-Altgeräte dürfen Elektro- und Elektronik-Altgeräte nicht mehr als kommunale Abfälle entsorgt werden. MSI hat europaweit verschiedene Sammel- und Recyclingunternehmen beauftragt, die in die Europäische Union in Verkehr gebrachten Produkte, am Ende seines Lebenszyklus zurückzunehmen. Bitte entsorgen Sie dieses Produkt zum gegebenen Zeitpunkt ausschliesslich an einer Jokalen Altgerätesammelstelle in Ihrer Nähe.

#### FRANÇAIS

En tant qu'écologiste et afin de protéger l'environnement, MSI tient à rappeler ceci...

Au sujet de la directive européenne (EU) relative aux déchets des équipement électriques et électroniques, directive 2002/96/EC, prenant effet le 13 août 2005, que les produits électriques et électroniques ne peuvent être déposés dans les décharges ou tout simplement mis à la poubelle. Les fabricants de ces équipements seront obligés de récupérer certains produits en fin de vie. MSI prendra en compte cette exigence relative au retour des produits en fin de vie au sein de la communauté européenne. Par conséquent vous pouvez retourner localement ces matériels dans les points de collecte.

# РУССКИЙ

Компания MSI предпринимает активные действия по защите окружающей среды, поэтому напоминаем вам, что...

В соответствии с директивой Европейского Союза (ЕС) по предотвращению загрязнения окружающей среды использованным электрическим и электронным оборудованием (лиректива WEEE 2002/96/ЕС), вступающей в силу 13 августа 2005 года, изделия, относящиеся к электрическому и электронному оборудованию, не могут рассматриваться как бытовой мусор, поэтому производители вышенеречисленного электронного оборудования обязаны принимать его для переработки по окончании срока службы. MSI обязустся соблюдать требования по приему продукции, проданной под маркой MSI на территории ЕС, в переработку по окончании срока службы. Вы можете вернуть эти изделия в специализированные пункты приема.

# ESPAÑOL

MSI como empresa comprometida con la protección del medio ambiente, recomienda:

Bajo la directiva 2002/96/EC de la Unión Europea en materia de desechos y/o equipos electrónicos, con fecha de rigor desde el 13 de agosto de 2005, los productos clasificados como "eléctricos y equipos electrónicos," no pueden ser depositados en los contenedores habituales de su municipio, los fabricantes de equipos electrónicos, están obligados a hacerse cargo de dichos productos al termino de su período de vida. MSI estará comprometido con los términos de recogida de sus productos vendidos en la Unión Europea al final de su periodo de vida. Usted debe depositar estos productos en el punto limpio establecido por el ayuntamiento de su localidad o entregar a una empresa autorizada para la recogida de estos residuos.

#### NEDERLANDS

Om het milieu te beschermen, wil MSI u eraan herinneren dat....

De richtlijn van de Europese Unie (EU) met betrekking tot Vervuiling van Electrische en Electronische producten (2002/96/EC), die op 13 Augustus 2005 in zal gaan kunnen niet meer beschouwd worden als vervuiling.

Fabrikanten van dit soort producten worden verplicht om producten retour te nemen aan het eind van hun levenscyclus. MSI zal overeenkomstig de richtlijn handelen voor de producten die de merknaam MSI dragen en verkocht zijn in de EU. Deze goederen kunnen geretourneerd worden op lokale inzamelingspunten.

#### SRPSKI

Da bi zaštitili prirodnu sredinu, i kao preduzeće koje vodi računa o okolini i prirodnoj sredini, MSI mora da vas podesti da...

Po Direktivi Evropske unije ("EU") o odbačenoj ekektronskoj i električnoj opremi. Direktiva 2002/96/EC, koja stupa na snagu od 13. Avgusta 2005, proizvodi koji spadaju pod "elektronsku i električnu opremu" ne mogu više biti odbačeni kao običan otpad i proizvođači ove opreme biće prinuđeni da uzmu natrag ove proizvode na kraju njihovog uobičajenog veka trajanja. MSI će poštovati zahtev o preuzimanju ovakvih proizvoda kojima je istekao vek trajanja, koji imaju MSI oznaku i koji su prodati u EU. Ove proizvode možete vratiti na lokalnim mestima za prikupljanje.

# POLSKI

Aby chronić nasze środowisko naturalne oraz jako firma dbająca o ekologię, MSI przypomina, że...

Zgodnie z Dyrektywą Unii Europejskiej ("UE") dotyczącą odpadów produktów elektrycznych i elektronicznych (Dyrektywa 2002/96/EC), która wchodzi w życie 13 sierpnia 2005, tzw. "produkty oraz wyposażenie elektryczne i elektroniczne " nie mogą być traktowane jako śmieci komunalne, tak więc producenci tych produktów będą zobowiązani do odbierania ich w momencie gdy produkt jest wycofywany z użycia. MSI wypelni wymagania UE, przyjmując produkty (sprzedawane na terenie Unii Europejskiej) wycofywane z użycia. Produkty MSI bedzie można zwracać w wyznaczonych punktach zbiorczych.

# TÜRKÇE

Çevreci özelliğiyle bilinen MSI dünyada çevreyi korumak için hatırlatır:

Avrupa Birliği (AB) Kararnamesi Elektrik ve Elektronik Malzeme Atığı, 2002/96/EC Kararnamesi altında 13 Ağustos 2005 tarihinden itibaren geçerli olmak üzere, elektrikli ve elektronik malzemeler diğer atıklar gibi çöpe atılamayacak ve bu elektonik cihazların üreticlieri, cihazların kullanım süreleri bittikten sonra ürünleri geri toplamakla yükümlü olacaktır. Avrupa Birliği'ne satılan MSI markalı ürünlerin kullanım süreleri bittiğinde MSI ürünlerin geri alınması isteği ile işbirliği içerisinde olacaktır. Ürünlerinizi yerel toplama noktalarına bırakabilirsiniz.

#### ČESKY

Záleží nám na ochraně životního prostředí - společnost MSI upozorňuje...

Podle směrnice Evropské unie ("EU") o likvidaci elektrických a elektronických výrobků 2002/96/EC platné od 13. srpna 2005 je zakázáno likvidovat "elektrické a elektronické výrobky" v běžném komunálním odpadu a výrobci elektronických výrobků, na které se tato směrnice vztahuje, budou povinni odebírat takové výrobky zpět po skončení jejich životnosti. Společnost MSI splní požadavky na odebírání výrobků značky MSI, prodávaných v zemích EU, po skončení jejich životnosti. Tyto výrobky můžete odevzdat v místních sběrnách.

# MAGYAR

Annak érdekében, hogy környezetünket megvédjük, illetve környezetvédőként fellépve az MSI emlékezteti Önt, hogy ...

Az Európai Unió ("EU") 2005. augusztus 13-án hatályba lépő, az elektromos és elektronikus berendezések hulladékairól szóló 2002/96/EK irányelve szerint az elektromos és elektronikus berendezések többé nem kezelhetőek lakossági hulladékként, és az ilyen elektronikus berendezések gyártói kötelessé válnak az ilyen termékek visszavételére azok hasznos élettartama végén. Az MSI betartja a termékvisszavétellel kapcsolatos követelményeket az MSI márkanév alatt az EU-n belül értékesített termékek esetében, azok élettartamának végén. Az ilyen termékeket a legközelebbi gyűjtőhelyre viheti.

# ITALIANO

Per proteggere l'ambiente, MSI, da sempre amica della natura, ti ricorda che....

In base alla Direttiva dell'Unione Europea (EU) sullo Smaltimento dei Materiali Elettrici ed Elettronici, Direttiva 2002/96/EC in vigore dal 13 Agosto 2005, prodotti appartenenti alla categoria dei Materiali Elettrici ed Elettronici non possono più essere eliminati come rifiuti municipali: i produttori di detti materiali saranno obbligati a ritirare ogni prodotto alla fine del suo ciclo di vita. MSI si adeguerà a tale Direttiva ritirando tutti i prodotti marchiati MSI che sono stati venduti all'interno dell'Unione Europea alla fine del loro ciclo di vita. È possibile portare i prodotti nel più vicino punto di raccolta.

# CONTENTS

| Copyright Notice                                           | ii     |
|------------------------------------------------------------|--------|
| Trademarks                                                 | ii     |
| Revision History                                           | ii     |
| Technical Support                                          | ii     |
| Safety Instructions                                        | iii    |
| FCC-B Radio Frequency Interference Statement               | iv     |
| WEEE (Waste Electrical and Electronic Equipment) Statement | v      |
| Chapter 1. Getting Started                                 | 1-1    |
| Mainboard Specifications                                   | 1-2    |
| Mainboard Layout                                           | 1-4    |
| Packing Checklist                                          | 1-5    |
| Chapter 2. Hardware Setup                                  | 2-1    |
| Quick Components Guide                                     | 2-2    |
| CPU (Central Processing Unit)                              | 2-3    |
| Memory                                                     | 2-6    |
| Power Supply                                               | 2-8    |
| Back Panel                                                 | 2-9    |
| Connectors                                                 | 2-11   |
| Jumper                                                     | . 2-18 |
| Button                                                     | . 2-19 |
| Slots                                                      | . 2-20 |
| Chapter 3 BIOS Setup                                       | 3-1    |
| Entering Setup                                             | 3-2    |
| The Main Menu                                              | 3-4    |
| Standard CMOS Features                                     | 3-6    |
| Advanced BIOS Features                                     | 3-8    |
| Integrated Peripherals                                     | . 3-10 |
| Power Management Setup                                     | . 3-12 |
| PNP/PCI Configurations                                     | . 3-15 |
| H/W Monitor                                                | . 3-17 |
| Cell Menu                                                  | . 3-18 |
| USERSETTINGS                                               | . 3-22 |
| Load Fail-Safe/ Optimized Defaults                         | . 3-23 |
| BIOS Setting Password                                      | . 3-24 |
| Appendix A Realtek Audio                                   | A-1    |
| Installing the Realtek HD Audio Driver                     |        |
| Software Configuration                                     | A-4    |

| Hardware Setup              | A-19 |
|-----------------------------|------|
| Appendix B Dual Core Center | B-1  |
| Activating Dual Core Center | B-2  |
| Main                        | B-3  |
| DOT(Dyanmic OverClocking)   | B-5  |
| Clock                       | B-6  |
| Voltage                     | B-7  |
| FAN Speed                   | B-8  |
| Temperature                 | B-9  |
| User Profile                | B-10 |
| Appendix C SATA RAID        | C-1  |
| RAID Configuration          | C-2  |
|                             |      |

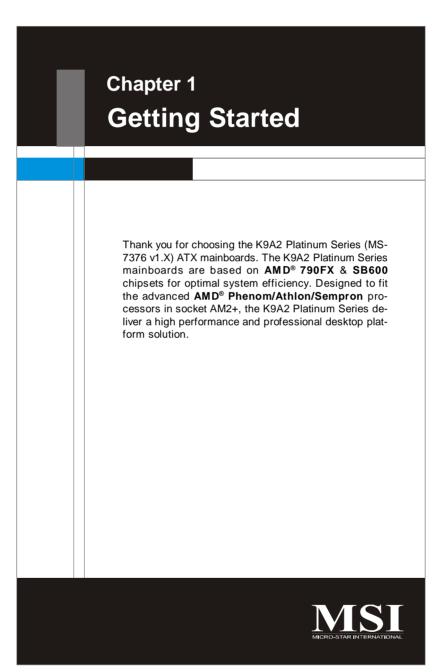

**Getting Started** 

# Mainboard Specifications

| - Supports 4 pin C                                                                                                    | thlon/Sempron in the Socket AM2+ package.<br>PU Fan Pin-Header with Fan Speed Control<br>prmation about CPU, please visit                                                                                                    |
|----------------------------------------------------------------------------------------------------|----------------------------------------------------------------------------------------------------|
|                                                                                                    | om.tw/index.php?func=cpuform)                                                                                                    |
| Supported FSB                                                                                                    |                                                                                                    |
| - HyperTransport 3                                                                                                    | .0 supports speed up to 2600 MHz                                                                                                    |
| Chipset                                                                                                    |                                                                                                    |
| <ul> <li>North Bridge: AMI</li> <li>South Bridge: AM</li> </ul>                                                               | •                                                                                                    |
| Memory Suppor                                                                                                    | rt                                                                                                    |
| - 4 DDR2 DIMMs (8<br>(For more information                                                                                    | tion on compatible components, please visit                                                                                                    |
|                                                                                                    | om.tw/index.php?func=testreport)                                                                                                    |
| LAN                                                                                                    | 1000 Fast Ethernet by Realtek 8111B                                                                                                    |
|                                                                                                    | Tool 1 ast Ethemet by Realter of The                                                                                                    |
| 1394 (Optional)<br>- Transfer rate is up                                                                                      | p to 400Mbpc                                                                                                    |
| - Controlled by VIA                                                                                                    | A VT6308P (optional)                                                                                                    |
| Audio                                                                                                    |                                                                                                    |
|                                                                                                    | y Realtek® ALC888/ ALC888T (optional)<br>el audio with jack sensing<br>zalia 1.0 spec                                                                                                    |
| IDE                                                                                                    |                                                                                                    |
|                                                                                                    | 600<br>MA 66/100/133 mode<br>Js Master operation mode                                                                                                    |
| SATA                                                                                                    |                                                                                                    |
| <ul> <li>2 SATAII ports by<br/>device</li> <li>2 eSATA ports by</li> <li>Supports storage</li> <li>2 SATA (SATA5 8</li> </ul> | <ul> <li>SB600 (SATA1~4)</li> <li>Promise T3 (SATA5~6), support SAS ready</li> <li>Promise T3</li> <li>and data transfers at up to 300MB/s</li> <li>SATA6) ports and 2 eSATA ports by Promise T3</li> <li>storage devices only</li> </ul> |
| Floppy                                                                                                    |                                                                                                    |
| - 1 floppy port<br>- Supports 1 FDD                                                                                           | with 360KB, 720KB, 1.2MB, 1.44MB and 2.88M                                                                                                    |

1-2

# Getting Started

| RAID                                                                                                    |  |  |  |
|----------------------------------------------------------------------------------------------------|--|--|--|
| - SATA1~4 support RAID 0/ 1/ 0+1 mode<br>- SATS5~6 & 2 eSATA ports support RAID0/ 1/ 0+1 mode                                                                                                    |  |  |  |
| Connectors                                                                                                    |  |  |  |
| <ul> <li>Back panel</li> <li>1 PS/2 mouse port</li> <li>1 PS/2 keyboard port</li> <li>1 1394 port (optional)</li> <li>1 Optical SPDIF-out jack</li> <li>2 eSATA ports</li> <li>1 LAN jack</li> <li>4 USB 2.0 ports</li> <li>6 flexible audio jacks</li> </ul>                                                                                                    |  |  |  |
| <ul> <li>On-Board Pinheaders</li> <li>3 USB 2.0 pinheaders</li> <li>1 1394 pinheader (optional)</li> <li>1 Serial port pinheader (optional)</li> <li>1 Front Panel Audio pinheader</li> <li>1 CD-in pinheader</li> <li>1 CD-in pinheader</li> <li>1 TPM Module pinheader (optional)</li> <li>1 VoIP card pinheader (optional)</li> <li>1 S/PDIF-out pinheader</li> </ul>                                                                                                    |  |  |  |
| TPM (optional)                                                                                                    |  |  |  |
| - Supports TPM                                                                                                    |  |  |  |
| Slots                                                                                                    |  |  |  |
| <ul> <li>4 PCI Express x16 slots compatible with PCIE 2.0 spec</li> <li>a. the <i>mazarine</i> PCIE x16 slots (PCI_EX1/ PCI_EX4) support up to PCIE 2.0x16 speed</li> <li>b. for CrossFire mode, please install both graphics cards on both <i>mazarine</i> PCIE x16 slots</li> <li>c. the <i>blue</i> PCIE x16 slots (PCI_EX3/ PCI_EX5) are special design that support up to PCIE 2.0x8 speed</li> <li>d. to use all 4 PCIE x16 slots or to use both <i>blue</i> PCIE x16 slots, the PCIE x16 lanes will auto arrange from x16/ x0/ x16/ x0 to x8/ x8/ x8/ x8</li> <li>1 PCI Express x 1 slot</li> <li>2 PCI slots</li> </ul> |  |  |  |
| Form Factor                                                                                                    |  |  |  |
| - ATX (30.5cm X 24.5 cm)                                                                                                    |  |  |  |
| Mounting                                                                                                    |  |  |  |
| - 9 mounting holes                                                                                                    |  |  |  |
|                                                                                                    |  |  |  |

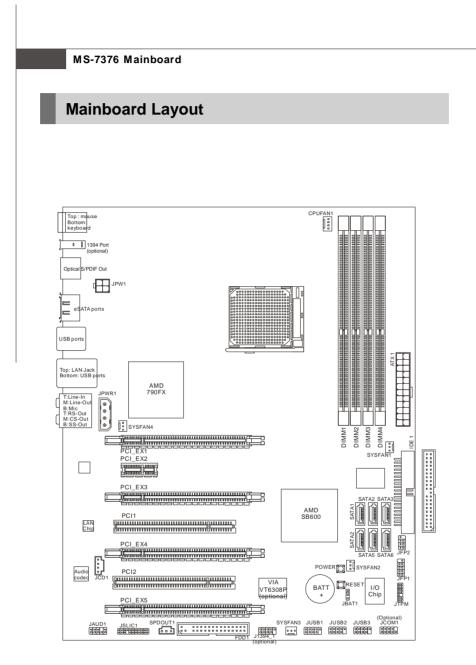

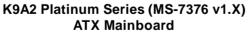

|                                                                                                    |                                   | Getting Started  |
|----------------------------------------------------------------------------------------------------|-----------------------------------|------------------|
| Packing Chec                                                                                                    | :klist                            |                  |
| With the second second secon | MSI Driver/Utility CD             | Back IO Shield   |
| Power Cable                                                                                                    | SATA Cable                        | IDE Cable        |
| Floppy Cable                                                                                                    | external SATA Cable<br>(optional) | 1394+USB Bracket |
| User's Guide<br>and Quick Guide                                                                                                    | Cross Fire<br>Video Link Cable    |                  |

\* The pictures are for reference only and may vary from the packing contents of the product you purchased.

# Chapter 2 Hardware Setup This chapter provides you with the information about hardware setup procedures. While doing the installation, be careful in holding the components and follow the installation procedures. For some components, if you install in the wrong orientation, the components will not work properly. Use a grounded wrist strap before handling computer components. Static electricity may damage the components.

Hardware Setup

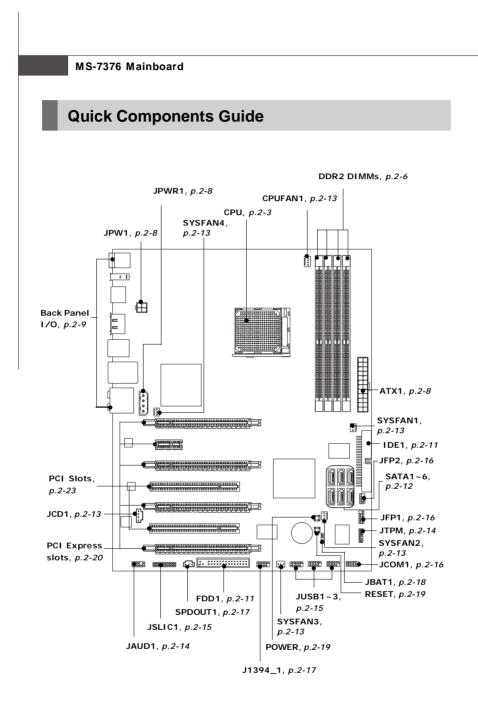

#### **Hardware Setup**

# **CPU (Central Processing Unit)**

The mainboard supports AMD<sup>®</sup> Phenom/Athlon/Sempron processors. The mainboard uses a CPU socket called Socket AM2+ for easy CPU installation. When you are installing the CPU, **make sure the CPU has a heat sink and a cooling fan attached on the top to prevent overheating.** If you do not have the heat sink and cooling fan, contact your dealer to purchase and install them before turning on the computer.

For the latest information about CPU, please visit http://global.msi.com.tw/index.php? func=cpuform

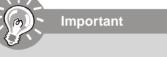

#### Overheating

Overheating will seriously damage the CPU and system. Always make sure the cooling fan can work properly to protect the CPU from overheating. Make sure that you apply an even layer of thermal paste (or thermal tape) between the CPU and the heatsink to enhance heat dissipation.

#### Replaceing the CPU

While replacing the CPU, always turn off the ATX power supply or unplug the power supply's power cord from the grounded outlet first to ensure the safety of CPU.

#### Overclocking

This mainboard is designed to support overclocking. However, please make sure your components are able to tolerate such abnormal setting, while doing overclocking. Any attempt to operate beyond product specifications is not recommended. We do not guarantee the damages or risks caused by inadequate operation or beyond product specifications.

# CPU Installation Procedures for Socket AM2+

- 1. Please turn off the power and unplug the power cord before installing the CPU.
- 2. Pull the lever sideways away from the socket. Make sure to raise the lever up to a 90-degree angle.
- Look for the gold arrow on the CPU. The gold arrow should point as shown in the picture. The CPU can only fit in the correct orientation.Lower the CPU down onto the socket.
- 4. If the CPU is correctly installed, the pins should be completely embedded into the socket and can not be seen. Please note that any violation of the correct installation procedures may cause permanent damages to your mainboard.
- 5. Press the CPU down firmly into the socket and close the lever. As the CPU is likely to move while the lever is being closed, always close the lever with your fingers pressing tightly on top of the CPU to make sure the CPU is properly and completely embedded into the socket.

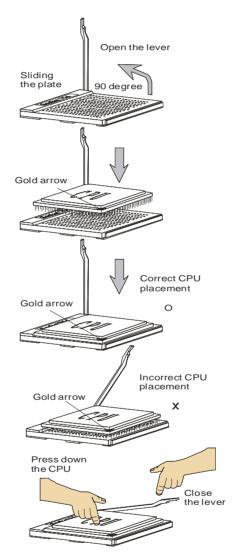

#### Hardware Setup

### Installing AMD Socket AM2+ CPU Cooler Set

When you are installing the CPU, make sure the CPU has a heat sink and a cooling fan attached on the top to prevent overheating. If you do not have the heat sink and cooling fan, contact your dealer to purchase and install them before turning on the computer.

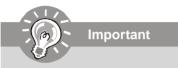

- 1. Read the CPU status in BIOS (Chapter 3).
- Mainboard photos shown in this section are for demonstration of the CPU/ cooler installation only. The appearance of your mainboard may vary depending on the model you purchase.
- 1. Position the cooling set onto the retention mechanism.

Hook one end of the clip to hook first.

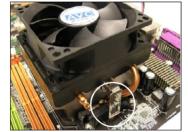

3. Fasten down the lever.

 Then press down the other end of the clip to fasten the cooling set on the top of the retention mechanism. Locate the Fix Lever and lift up it .

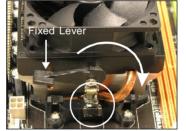

4. Attach the CPU Fan cable to the CPU fan connector on the mainboard.

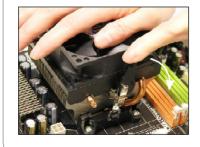

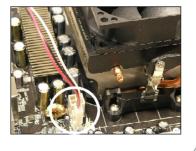

# Memory

These DIMM slots are used for installing memory modules.

For more information on compatible components, please visit *http://global.msi.com. tw/index.php?func=testreport* 

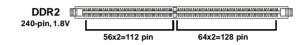

# **Dual-Channel Memory Population Rules**

In Dual-Channel mode, the memory modules can transmit and receive data with two data bus lines simultaneously. Enabling Dual-Channel mode can enhance the system performance. Please refer to the following illustrations for population rules under Dual-Channel mode.

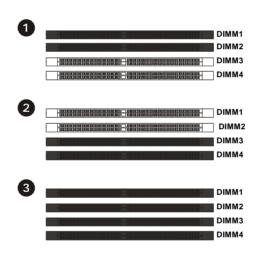

|   | Installed |
|---|-----------|
| 2 | Empty     |

#### Hardware Setup

# **Installing Memory Modules**

memory module.

- 1. The memory module has only one notch on the center and will only fit in the right orientation.
- 2. Insert the memory module vertically into the DIMM slot. Then push it in until the golden finger on the memory module is deeply inserted in the DIMM slot.

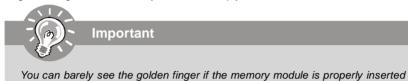

in the DIMM slot.

3. The plastic clip at each side of the DIMM slot will automatically close.

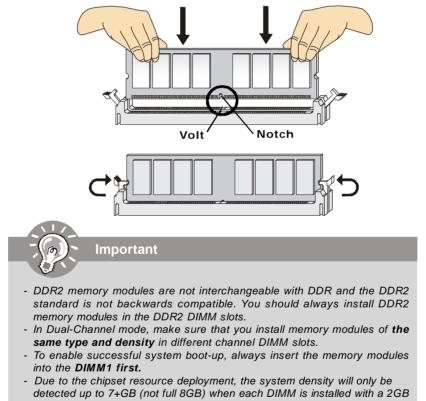

# **Power Supply**

# ATX 24-Pin Power Connector: ATX1

This connector allows you to connect an ATX 24-pin power supply. To connect the ATX 24-pin power supply, make sure the plug of the power supply is inserted in the proper orientation and the pins are aligned. Then push down the power supply firmly into the connector. You may use the 20-pin ATX power supply as you like. If you'd like to use the 20-pin ATX power supply, please plug your power supply along with pin 1 & pin 13 (refer to the image at the right hand). There is also a foolproof design on pin 11, 12, 23 & 24 to avoid wrong installation.

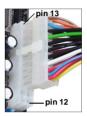

| Pin Definition |
|----------------|
|----------------|

|      | 12 24 | PIN | SIGNAL | PIN | SIGNAL |
|------|-------|-----|--------|-----|--------|
|      |       | 1   | +3.3V  | 13  | +3.3V  |
|      |       | 2   | +3.3V  | 14  | -12V   |
|      |       | 3   | GND    | 15  | GND    |
| ATV4 |       | 4   | +5V    | 16  | PS-ON# |
| ATX1 |       | 5   | GND    | 17  | GND    |
|      |       | 6   | +5V    | 18  | GND    |
|      |       | 7   | GND    | 19  | GND    |
|      |       | 8   | PWROK  | 20  | Res    |
|      |       | 9   | 5VSB   | 21  | +5V    |
|      |       | 10  | +12V   | 22  | +5V    |
|      |       | 11  | +12V   | 23  | +5V    |
|      | 1 13  | 12  | +3.3V  | 24  | GND    |

#### ATX Power Connector: JPW1/ JPWR1

This 12V power connector JPW1 is used to provide power to the CPU. This power connector JPWR1 is used to provide power to stable the operation of graphics card.

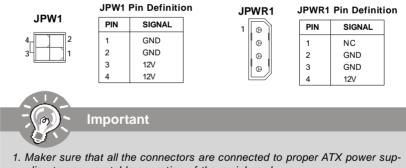

- plies to ensure stable operation of the mainboard.2. Power supply of 450 watts (and above) is highly recommended for system stability.
- 2-8

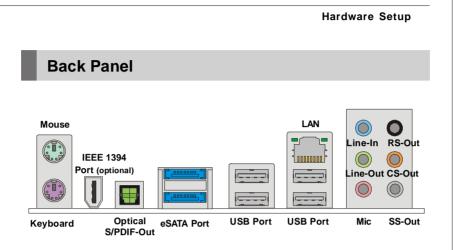

#### Mouse/Keyboard

The standard PS/2<sup>®</sup> mouse/keyboard DIN connector is for a PS/2<sup>®</sup> mouse/keyboard.

#### ► IEEE 1394 Port (optional)

The 1394 port on the back panel provides connection to 1394 devices.

#### Optical S/PDIF-Out

This SPDIF (Sony & Philips Digital Interconnect Format) connector is provided for digital audio transmission to external speakers through an optical fiber cable.

#### eSATA Port

The eSATA port is for attaching the eSATA external hard drive.

#### USB Port

The USB (Universal Serial Bus) port is for attaching USB devices such as keyboard, mouse, or other USB-compatible devices.

#### ► LAN

The standard RJ-45 LAN jack is for connection to Yellow Green/Orange the Local Area Network (LAN). You can connect

| LED   | Color  | LED State Condition     |                                                                 |
|-------|--------|-------------------------|-----------------------------------------------------------------|
|       |        | Off                     | LAN link is not established.                                    |
| Left  | Orange | On (steady state)       | LAN link is established.                                        |
|       |        | On (brighter & pulsing) | The computer is communicating with another computer on the LAN. |
|       | Green  | Off                     | 10 Mbit/sec data rate is selected.                              |
| Right |        | On                      | 100 Mbit/sec data rate is selected.                             |
|       | Orange | On                      | 1000 Mbit/sec data rate is selected.                            |

# ► Audio Ports

These audio connectors are used for audio devices. You can differentiate the color of the audio jacks for different audio sound effects.

- Line-In (Blue) Line In, is used for external CD player, tapeplayer or other audio devices.
- Line-Out (Green) Line Out, is a connector for speakers or headphones.
- Mic (Pink) Mic, is a connector for microphones.
- RS-Out (Black) Rear-Surround Out in 4/ 5.1/ 7.1 channel mode.
   CS-Out (Orange) Center/ Subwoofer Out in 5.1/ 7.1 channel mode.
- SS-Out (Gray) Side-Surround Out 7.1 channel mode.

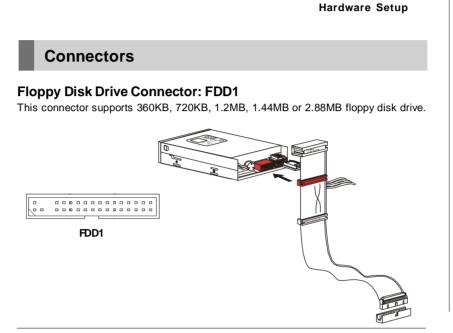

# **IDE Connector: IDE1**

This connector supports IDE hard disk drives, optical disk drives and other IDE devices.

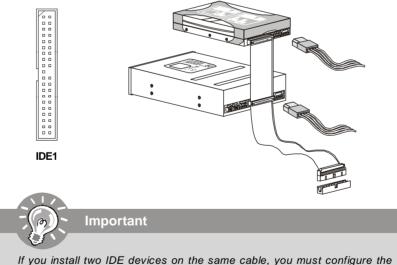

If you install two IDE devices on the same cable, you must configure the drives separately to master / slave mode by setting jumpers. Refer to IDE device's documentation supplied by the vendors for jumper setting instructions.

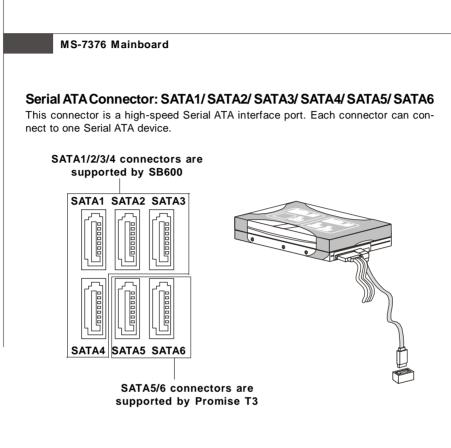

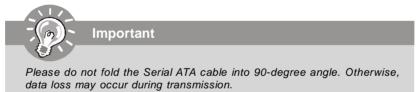

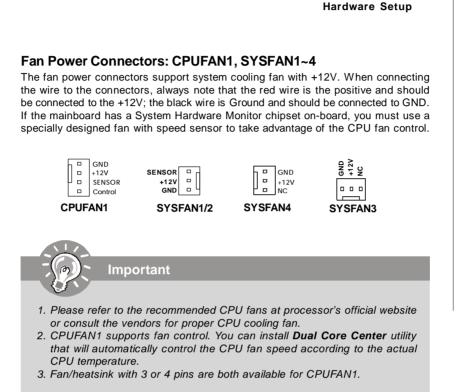

#### **CD-In Connector: JCD1**

This connector is provided for external audio input..

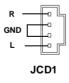

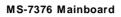

# Front Panel Audio Connector: JAUD1

This connector allows you to connect the front panel audio and is compliant with Intel® Front Panel I/O Connectivity Design Guide.

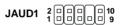

#### Pin Definition

| PIN | SIGNAL       | DESCRIPTION                                            |
|-----|--------------|--------------------------------------------------------|
| 1   | AUD_MIC      | Front panel microphone input signal                    |
| 2   | AUD_GND      | Ground used by analog audio circuits                   |
| 3   | AUD_MIC_BIAS | Microphone power                                       |
| 4   | AUD_VCC      | Filtered +5V used by analog audio circuits             |
| 5   | AUD_FPOUT_R  | Right channel audio signal to front panel              |
| 6   | AUD_RET_R    | Right channel audio signal return from front panel     |
| 7   | HP_ON        | Reserved for future use to control headphone amplifier |
| 8   | KEY          | Nopin                                                  |
| 9   | AUD_FPOUT_L  | Left channel audio signal to front panel               |
| 10  | AUD_RET_L    | Left channel audio signal return from front panel      |
|     |              |                                                        |

# **TPM Module Connector: JTPM (optional)**

This connector connects to a TPM (Trusted Platform Module) module (optional). Please refer to the TPM security platform manual for more details and usages.

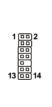

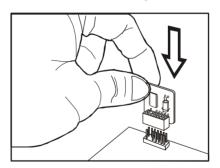

| Pin | Signal  | Description             | Pin | Signal         | Description                 |
|-----|---------|-------------------------|-----|----------------|-----------------------------|
| 1   | LCLK    | LPCclock                | 2   | 3V dual/3V_STB | 3V dual or 3V standby power |
| 3   | LRST#   | LPC reset               | 4   | VCC3           | 3.3V power                  |
| 5   | LAD0    | LPC address & data pin0 | 6   | SIRQ           | Serial IRQ                  |
| 7   | LAD1    | LPC address & data pin1 | 8   | VCC5           | 5Vpower                     |
| 9   | LAD2    | LPC address & data pin2 | 10  | KEY            | No pin                      |
| 11  | LAD3    | LPC address & data pin3 | 12  | GND            | Ground                      |
| 13  | LFRAME# | LPCFrame                | 14  | GND            | Ground                      |

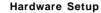

# Front USB Connector: JUSB1 / JUSB2 / JUSB3

This connector, compliant with Intel<sup>®</sup> I/O Connectivity Design Guide, is ideal for connecting high-speed USB interface peripherals such as **USB HDD**, **digital cameras**, **MP3 players**, **printers**, **modems and the like**.

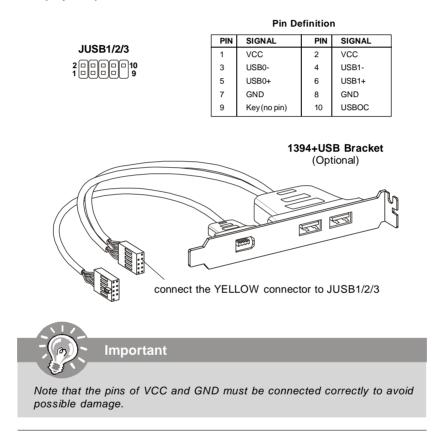

# VoIP Card Connector: JSLIC1 (optional, for ALC888T only)

This connector connects to the VoIP card. Please refer to the instruction of the VoIP card.

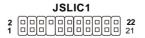

# Front Panel Connectors: JFP1, JFP2

These connectors are for electrical connection to the front panel switches and LEDs. The JFP1 is compliant with Intel<sup>®</sup> Front Panel I/O Connectivity Design Guide.

|                        | PIN | SIGNAL      | DESCRIPTION                                 |
|------------------------|-----|-------------|---------------------------------------------|
| JFP1                   | 1   | HD_LED +    | Hard disk LED pull-up                       |
| 10 🗖 9                 | 2   | FP PW R/SLP | MSG LED pull-up                             |
| Power Reset            | 3   | HD_LED -    | Hard disk active LED                        |
| Switch + 0 - Switch    | 4   | FP PW R/SLP | MSG LED pull-up                             |
| Power_+tHDD<br>LED+LED | 5   | RST_SW -    | Reset Switch low reference pull-down to GND |
| 2 1                    | 6   | PWR_SW+     | Power Switch high reference pull-up         |
|                        | 7   | RST_SW +    | Reset Switch high reference pull-up         |
|                        | 8   | PWR_SW-     | Power Switch low reference pull-down to GND |
|                        | 9   | RSVD_DNU    | Reserved. Do not use.                       |

#### JFP1 Pin Definition

| JFP2<br>Speaker<br>- 000<br>- 000<br>- |
|----------------------------------------------------------------------------------------------------|
|----------------------------------------------------------------------------------------------------|

#### JFP2 Pin Definition

| PIN | SIGNAL | DESCRIPTION  |
|-----|--------|--------------|
| 1   | GND    | Ground       |
| 2   | SPK-   | Speaker-     |
| 3   | SLED   | SuspendLED   |
| 4   | BUZ+   | Buzzer+      |
| 5   | PLED   | PowerLED     |
| 6   | BUZ-   | Buzzer-      |
| 7   | NC     | Noconnection |
| 8   | SPK+   | Speaker+     |
|     |        |              |

# Serial Port Connector: JCOM1 (optional)

This connector is a 16550A high speed communication port that sends/receives 16 bytes FIFOs. You can attach a serial device.

JCOM1 2000009

| Pin Definition |
|----------------|
|----------------|

| PIN | SIGNAL | DESCRIPTION                 |
|-----|--------|-----------------------------|
| 1   | DCD    | Data Carry Detect           |
| 2   | SIN    | Serial In or Receive Data   |
| 3   | SOUT   | Serial Out or Transmit Data |
| 4   | DTR    | Data Terminal Ready         |
| 5   | GND    | Ground                      |
| 6   | DSR    | Data Set Ready              |
| 7   | RTS    | Request To Send             |
| 8   | CTS    | Clear To Send               |
| 9   | RI     | Ring Indicate               |
|     |        | -                           |

2-16

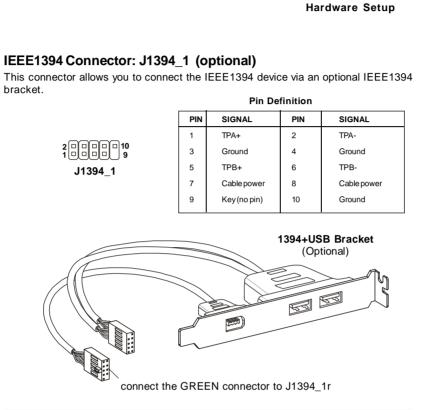

# S/PDIF-Out Connector: SPDOUT1

This connector is used to connect S/PDIF (Sony & Philips Digital Interconnect Format) interface for digital audio transmission.

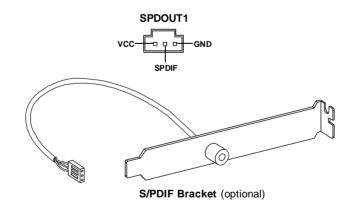

2-17

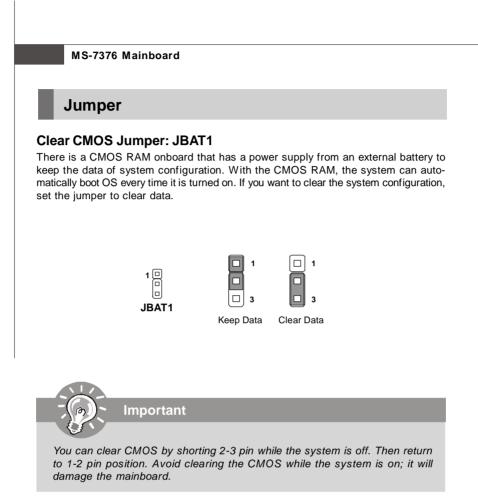

#### Hardware Setup

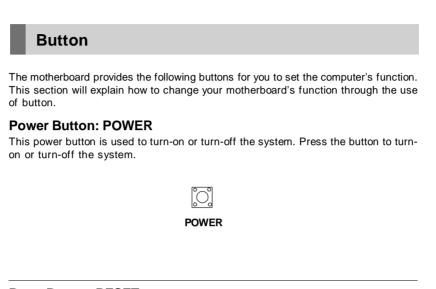

# **Reset Button: RESET**

This reset button is used to reset the system. Press the button to reset the system.

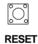

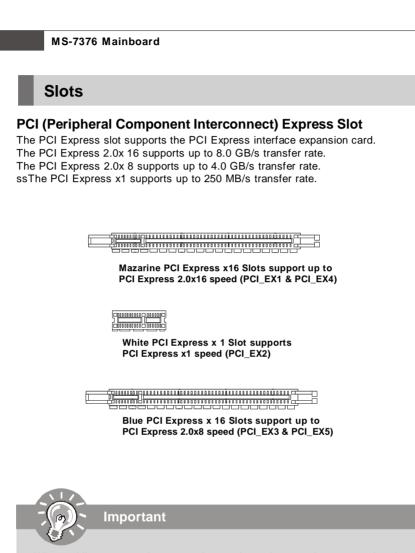

When adding or removing expansion cards, make sure that you unplug the power supply first. Meanwhile, read the documentation for the expansion card to configure any necessary hardware or software settings for the expansion card, such as jumpers, switches or BIOS configuration.

#### **Hardware Setup**

#### ATi CrossFire (Multi-GPU) Technology

ATI CrossFire (Multi-GPU) technology is an exciting new technology developed by ATI that allows the power of multiple Graphics. CrossFire requires a CrossFire Edition graphics card and a compatible standard Radeon (CrossFire Ready) graphics card from the same series. To utilize this technology, always install the CrossFire Edition graphics card in the first mazarine PCIE X16 (PCI\_EX1) slot and install the CrossFire Ready graphics card in the second mazarine PCIE X16 (PCI\_EX4) slot. The mainboard can auto detect the CrossFire mode by software, therefore you don't have to enable the CrossFire in BIOS by yourself. Following the process below to complete CrossFire:

- Install the CrossFire *Edition* graphics card in the *First mazarine* PCIEx16 (PCI\_EX1) slot and install the CrossFire *Ready* graphics card in the *Second mazarine* PCIEx16 (PCI\_EX4) slot.
- 2. With two cards installed, an Cross Fire Video Link cable is required to connect the golden fingers on the top of these two graphics cards (refer to the picture below). Please note that although you have installed two graphics cards, only the video outputs on the CrossFire Edition graphics card will work. Hence, you only need to connect a monitor to the CrossFire Edition graphics card.

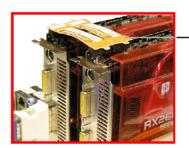

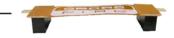

**Cross Fire Video Link cable** 

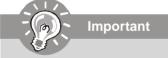

- Mainboard photos shown in this section are for demonstration only. The appearance of your mainboard may vary depending on the model you purchase.
   If you intend to install **TWO** graphics cards for Cross Fire mode, make sure
- *that: a. these two graphics cards are of the same brand and specifications;*

b. these two cards are installed on both **mazarine** PCIE x16 slots.

- 3. If you intend to install only **ONE** graphics card, make sure that: a. the graphics card is Installed on **first mazarine** PCIE x16 slot (PCI\_EX1);
- 4. Only Windows® XP with Service Pack 2 (SP2)& Windows® XP Profes -sional x64 Edition & Windows® Vista support the CrossFire function.

3.When all of the hardware and software has been properly set up and installed, reboot the system. After entering the O.S., click the "Catalyst™ Control Center" icon a on the desktop. There is a setting in the Catalyst™ Control Center that needs to be enabled for CrossFire™ to operate. The following aspect appears in Catalyst™ Control Center:

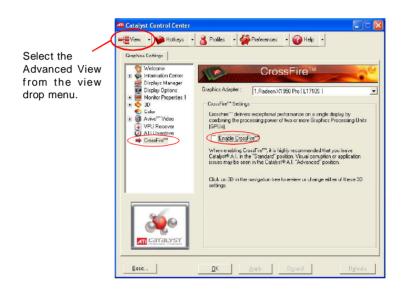

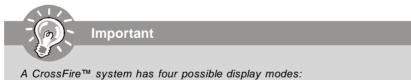

- SuperTiling
- Scissor Mode
- Alternate Frame Rendering
- Super Anti-aliasing.

for more details, please consult the graphics card manual from the manufacturer.

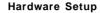

## PCI (Peripheral Component Interconnect) Slot

The PCI slot supports LAN card, SCSI card, USB card, and other add-on cards that comply with PCI specifications.

Gattering State (State State S

## **PCI Interrupt Request Routing**

The IRQ, acronym of interrupt request line and pronounced I-R-Q, are hardware lines over which devices can send interrupt signals to the microprocessor. The PCI IRQ pins are typically connected to the PCI bus pins as follows:

|            | Order 1 | Order 2 | Order 3 | Order 4 |
|------------|---------|---------|---------|---------|
| PCI Slot 1 | INTG#   | INT H#  | INT E#  | INT F#  |
| PCI Slot 2 | INT F#  | INTG#   | INT H#  | INT E#  |

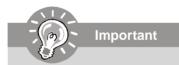

When adding or removing expansion cards, make sure that you unplug the power supply first. Meanwhile, read the documentation for the expansion card to configure any necessary hardware or software settings for the expansion card, such as jumpers, switches or BIOS configuration.

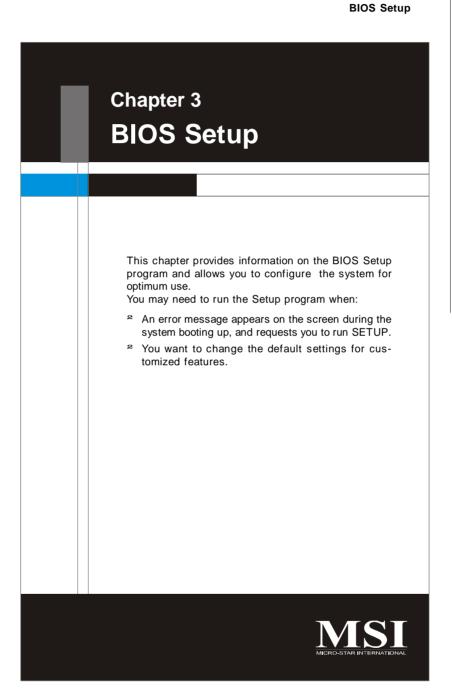

## **Entering Setup**

Power on the computer and the system will start POST (Power On Self Test) process. When the message below appears on the screen, press <DEL> key to enter Setup.

## Press DEL to enter SETUP

If the message disappears before you respond and you still wish to enter Setup, restart the system by turning it OFF and On or pressing the RESET button. You may also restart the system by simultaneously pressing <Ctrl>, <Alt>, and <Delete> keys.

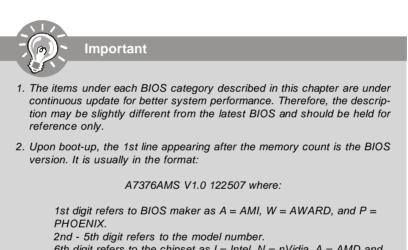

6th digit refers to the chipset as I = Intel, N = nVidia, A = AMD and V = VIA.

7th - 8th digit refers to the customer as MS = all standard customers. V1.0 refers to the BIOS version.

122507 refers to the date this BIOS was released.

## **BIOS Setup**

## **Control Keys**

| <↑>             | Move to the previous item                                 |
|-----------------|-----------------------------------------------------------|
| <↓>             | Move to the next item                                     |
| <←>             | Move to the item in the left hand                         |
| <→>             | Move to the item in the right hand                        |
| <enter></enter> | Select the item                                           |
| <esc></esc>     | Jumps to the Exit menu or returns to the main menu from a |
|                 | submenu                                                   |
| <+/PU>          | Increase the numeric value or make changes                |
| <-/PD>          | Decrease the numeric value or make changes                |
| <f6></f6>       | Load Optimized Defaults                                   |
| <f10></f10>     | Save configuration changes and exit setup                 |
|                 |                                                           |

## **Getting Help**

After entering the Setup menu, the first menu you will see is the Main Menu.

#### Main Menu

The main menu lists the setup functions you can make changes to. You can use the arrow keys (  $\uparrow\downarrow$  ) to select the item. The on-line description of the highlighted setup function is displayed at the bottom of the screen.

#### Sub-Menu

If you find a right pointer symbol (as shown in the right view) appears to the left of certain fields that **>** IDE Primary Master means a sub-menu can be launched from this field. A 

IDE Primary Slave sub-menu contains additional options for a field

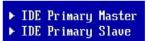

parameter. You can use arrow keys (  $\uparrow\downarrow$  ) to highlight the field and press <Enter> to call up the sub-menu. Then you can use the control keys to enter values and move from field to field within a sub-menu. If you want to return to the main menu, just press the <Esc >.

#### General Help <F1>

The BIOS setup program provides a General Help screen. You can call up this screen from any menu by simply pressing <F1>. The Help screen lists the appropriate keys to use and the possible selections for the highlighted item. Press <Esc> to exit the Help screen.

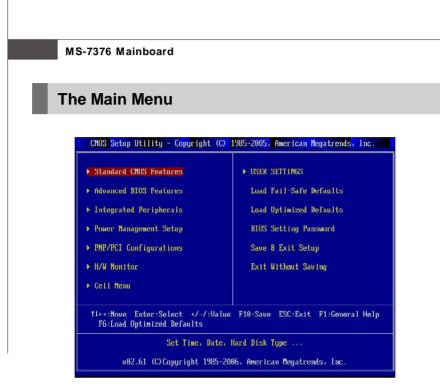

#### Standard CMOS Features

Use this menu for basic system configurations, such as time, date etc.

#### Advanced BIOS Features

Use this menu to setup the items of AMI® special enhanced features.

#### ► Integrated Peripherals

Use this menu to specify your settings for integrated peripherals.

#### ▶ Power Management Setup

Use this menu to specify your settings for power management.

## ► PNP/PCI Configurations

This entry appears if your system supports PnP/PCI.

#### ► H/W Monitor

This entry shows your PC health status.

#### ► Cell Menu

Use this menu to specify your settings for frequency/voltage control and overclocking.

#### ► USER SETTINGS

Use this menu to save/ load your settings to/ from CMOS for BIOS.

### **BIOS Setup**

#### ► Load Fail-Safe Defaults

Use this menu to load the default values set by the BIOS vendor for stable system performance.

#### ► Load Optimized Defaults

Use this menu to load the default values set by the mainboard manufacturer specifically for optimal performance of the mainboard.

## ► BIOS Setting Password

Use this menu to set the password for BIOS.

#### Save & Exit Setup Save changes to CMOS and exit setup.

#### ► Exit Without Saving

Abandon all changes and exit setup.

## **Standard CMOS Features**

The items in Standard CMOS Features Menu includes some basic setup items. Use the arrow keys to highlight the item and then use the <PgUp> or <PgDn> keys to select the value you want in each item.

| CMOS Setup Utility - Copyright (C) 1985-2005, American Megatrends, Inc.<br>Standard CMOS Features                                                                             |                                                                                                    |                                                                                                    |  |
|----------------------------------------------------------------------------------------------------|----------------------------------------------------------------------------------------------------|----------------------------------------------------------------------------------------------------|--|
| Date (MM:DD:YY) :<br>HH:MM:SS<br>> IDE Frimary Master<br>> IDE Primary Slave<br>> SATA1<br>> SATA2<br>> SATA3<br>> SATA3<br>> SATA4<br>Floppy Drive A<br>> System Information | IVed 09/05/20071<br>[10:39:06]<br>[Not Detected]<br>[Not Detected]<br>[ST380811AS]<br>[Not Detected]<br>[Not Detected]<br>[1.44 MB 3%"]<br>[Press Enter] | Help Iten<br>Use [ENTER], [TAB]<br>or [SHIFT TAB] to<br>select a field.<br>Use [+] or [-] to<br>configure system Date. |  |
| 1∔⇔:Move Enter:Select<br>F6:Load Uptimized Defa                                                                                                    |                                                                                                    | 8C:Exit F1:General Help                                                                                                |  |

### ► Date (MM:DD:YY)

This allows you to set the system to the date that you want (usually the current date). The format is <day><month> <date> <year>.

| day   | Day of the week, from Sun to Sat, determined by              |
|-------|--------------------------------------------------------------|
|       | BIOS. Read-only.                                             |
| month | The month from Jan. through Dec.                             |
| date  | The date from 1 to 31 can be keyed by numeric function keys. |
| year  | The year can be adjusted by users.                           |
|       |                                                              |

#### ► HH:MM:SS

This allows you to set the system time that you want (usually the current time). The time format is <hour> <minute> <second>.

#### ▶ IDE Primary Master/ Slave, SATA1/ 2/ 3/ 4

Press <Enter> to enter the sub-menu, and the following screen appears.

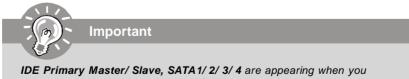

connect the HD devices to the IDE/ SATA connector on the mainboard.

### **BIOS Setup**

| Primary IDE Master                                      |                                         | Help Item                                                                                                  |
|---------------------------------------------------------|-----------------------------------------|----------------------------------------------------------------------------------------------------|
| Device :Hard Disk<br>Vendor :ST3802110A<br>Size :80.0GB |                                         | Disabled: Disables LBf<br>Mode.<br>Auto: Enables LBA<br>Mode if the device                                 |
| LRA/Large Mode<br>DMA Mode<br>Hard Disk S.M.A.R.T.      | <mark>(Auto)</mark><br>(Auto)<br>(Auto) | mode if the device<br>supports it and the<br>device is not already<br>formatted with LBA<br>Mode disabled. |

#### ► Device/ Vender/ Size

It will showing the device information that you connected to the  $\ensuremath{\mathsf{IDE}}\xspace/\ensuremath{\mathsf{SATA}}\xspace$  connector.

#### ► LBA/Large Mode

This allows you to enable or disable the LBA Mode. Setting to Auto enables LBA mode if the device supports it and the devices is not already formatted with LBA mode disabled.

#### ► DMA Mode

Select DMA Mode.

#### ► Hard Disk S.M.A.R.T.

This allows you to activate the S.M.A.R.T. (Self-Monitoring Analysis & Reporting Technology) capability for the hard disks. S.M.A.R.T is a utility that monitors your disk status to predict hard disk failure. This gives you an opportunity to move data from a hard disk that is going to fail to a safe place before the hard disk becomes offline.

## ► Floppy A

This item allows you to set the type of floppy drives installed.

#### ► System Information

Press <Enter> to enter the sub-menu, and the following screen appears.

| CMOS Setup Utility - Copuright (C) 1985-2005, American Megatrends, Inc.<br>System Information                                                                                                    |           |  |
|----------------------------------------------------------------------------------------------------|-----------|--|
| AMD Athlon(tm) 64 X2 Dual Core Processor 5000+       CPUID/MicroCode     040F82h/062h       CPU Frequency     2600MHz       BIUS Version     V1.0812 082907       Physical Memory     512HB       Usage Memory     512HB       Cache Size     S12KB x 2       L3 Cache Size     N/A | Help Iten |  |

#### ► CPU Infromation/ BIOS Version/ Memory Information

These items show the CPU information, BIOS version and memory status of your system (read only).

## **Advanced BIOS Features**

| CHOS Setup Utility - Copyright (C) 1985-2005, American Megatrends, Inc.<br>Advanced BIOS Features                                                                           |                                                                                                    |                                                                 |  |
|----------------------------------------------------------------------------------------------------|----------------------------------------------------------------------------------------------------|-----------------------------------------------------------------|--|
| Boot Sector Protection<br>Full Screen Logo Display<br>Quick Booting<br>Boot Up Num Lock LED<br>IUAPIC Function<br>MPS Table Version<br>> Chipset Feature<br>> Boot Sequence | LDisabled]<br>(Enabled]<br>(Enabled]<br>(ON)<br>(Enabled]<br>(1.4)<br>(Press Enter]<br>(Press Enter] | Help Iten<br>Enable/Disable<br>Boot Sector Virus<br>Protection. |  |
| T4↔+:Move Enter:Select +/-/:Ualue F10:Save ESC:Exit F1:General Help<br>F6:Load Uptimized Defaults                                                                           |                                                                                                    |                                                                 |  |

#### Boot Sector Protection

When you enable this item and someone attempt to write data into this area, BIOS will show a warning message on screen and it will alarm beep.

#### ► Full Screen LOGO Display

This item enables you to show the company logo on the bootup screen. Settings are:[Enabled]Shows a still image (logo) on the full screen at boot.[Disabled]Shows the POST messages at boot.

#### Quick Booting

Setting the item to [Enabled] allows the system to boot within 5 seconds since it will skip some check items.

#### ► Boot Up Num Lock LED

This setting is to set the Num Lock status when the system is powered on. Setting to [On] will turn on the Num Lock key when the system is powered on. Setting to [Off] will allow users to use the arrow keys on the numeric keypad.

#### ► IOAPIC Function

This field is used to enable or disable the APIC (Advanced Programmable Interrupt Controller). Due to compliance with PC2001 design guide, the system is able to run in APIC mode. Enabling APIC mode will expand available IRQ resources for the system.

#### **BIOS Setup**

#### ► MPS Table Version

This field allows you to select which MPS (Multi-Processor Specification) version to be used for the operating system. You need to select the MPS version supported by your operating system. To find out which version to use, consult the vendor of your operating system.

#### ► Chipset Feature

Press <Enter> to enter the sub-menu and the following screen appears:

| CMOS Setup Utility - Copyright (C) 1905-2005, American Megatrends, Inc.<br>Chipset Feature |                                        |           |  |
|--------------------------------------------------------------------------------------------|----------------------------------------|-----------|--|
| HPET<br>Port #02 Gen2 High Speed Mode                                                      | [Enabled]<br>[Automomous Swit]         | Help Item |  |
| Port #03 Gen2 High Speed Mode<br>Port #11 Gen2 High Speed Mode                             | IAutonomous Switj<br>[Autonomous Swit] | Options   |  |
| Port #12 Gen2 High Speed Mode                                                              | [Autonomous Swit]                      | Disable   |  |

#### ► HPET

The HPET (High Precision Event Timers) is a component that is part of the chipset. You can enable it, and it will provide you with the means to get to it via the various ACPI methods.

#### ▶ Port #02/03/11/12 High Speed Mode

These items are used to define the PCIE 2.0 or PCIE 1.0 mode for PCIE x16 slots. Select "Disabled", all the PCIE x16 slots are compatible with PCIE 1.0.

#### ► Boot Sequence

Press <Enter> to enter the sub-menu and the following screen appears:

| CHOS Setup Utility - Copuright (C) 1985-2005, American Megatrends, Inc.<br>Boot Sequence |                   |                    |
|------------------------------------------------------------------------------------------|-------------------|--------------------|
| 1st Boot Device                                                                          | [1st FLOPPY DRIV] | Help Item          |
| 2nd Boot Device                                                                          | [USB:]            |                    |
| 3rd Boot Device                                                                          | [SATA:4M-WDC_WD2] | Specifies the boot |
| Boot From Uther Device                                                                   | lYesl             | sequence from the  |

#### ▶ 1st/2nd/3rd Boot Device

The items allow you to set the first/ second/ third boot device where BIOS attempts to load the disk operating system.

#### ► Boot From Other Device

Setting the option to [Yes] allows the system to try to boot from other device. if the system fails to boot from the 1st/ 2nd/ 3rd boot device.

## **Integrated Peripherals**

| CHOS Setup Utility - Copyrigh<br>Inte                                                                                                    | t (C) <mark>1985-2005, Ame</mark> n<br>grated Peripherals                                                                            | rican Megatrends, Inc.                      |
|----------------------------------------------------------------------------------------------------|----------------------------------------------------------------------------------------------------|---------------------------------------------|
| USB Controller<br>USB Device Legacy Support<br>Onboard LAN Controller<br>LAN Option ROM<br>Onboard 2nd LAN Controller<br>LAN Option ROM<br>Onboard IEEE 1394 Controller<br>Extra RAID Controller<br>HU HO Audio Controller<br>► On-Chip ATA Devices<br>► I/O Devices | Enabled<br>(Enabled)<br>(Enabled)<br>(Enabled)<br>(Enabled)<br>(Enabled)<br>(Enabled)<br>(Enabled)<br>(Press Enter]<br>(Press Enter] | Help Iten<br>Options<br>Disabled<br>Enabled |
| 14↔+:Move Enter:Select +/-/:Value F10:Save ESC:Exit F1:General Help<br>F6:Load Uptimized Defaults                                                                                                    |                                                                                                    |                                             |

### ► USB Controller

This setting allows you to enable/disable the onboard USB 1.1/ 2.0 controller.

## ► USB Device Legacy Support

Select [Enabled] if you need to use a USB-interfaced device in the operating system.

#### Onboard LAN Controller

This setting allows you to enable/disable the onboard LAN controller.

#### LAN Option ROM

This item is used to decide whether to invoke the Boot ROM of the onboard LAN.

#### Onboard 2nd LAN Controller

This item is used to enable/disable the onboard 2nd LAN controller.

#### LAN Option ROM

This item is used to decide whether to invoke the Boot ROM of the 2nd LAN controller.

#### Onboard IEEE1394 Controller

This item allows you to enable/disable the onboard IEEE1394 controller.

3-10

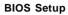

#### Extra RAID Controller (for Promise RAID)

This item allows you to enable/disable the onboard extra RAID controller.

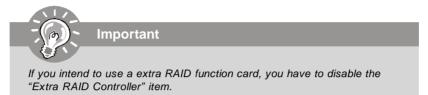

#### ► HW HD Audio Controller

This setting is used to enable/disable the HD audio controller.

#### On-Chip ATA Devices

Press <Enter> to enter the sub-menu:

| CMDS Setup Utility - Copyright (C) 1905-2005, American Hegatrends, Inc.<br>On-Chip ATA Devices |                         |                                            |
|------------------------------------------------------------------------------------------------|-------------------------|--------------------------------------------|
| PCI IDE BusMaster<br>On-Chip SATA Controller<br>RAID mode                                      | [Disabled]<br>[Enabled] | Help Item                                  |
| RAID mode                                                                                      | (IDE)                   | ENABLED: BIOS uses<br>PCL buswastering for |

#### ► PCI IDE BusMaster

This item allows you to enable/ disable BIOS to used PCI busmastering for reading/ writing to IDE drives.

## On-Chip SATA Controller (for SB600 RAID)

These items allow users to enable or disable the SATA controller.

#### ► SATA Mode (for SB600 RAID)

This item is used to enable/disable the RAID function for SATA devices.

#### ► I/O Devices

Press <Enter> to enter the sub-menu:

| CMOS Setup Utility | Copyright (C) 1905-2005<br>I/O Devices | , Am <mark>eric</mark> an Megatrends, Inc. |
|--------------------|----------------------------------------|--------------------------------------------|
| COM Port 1         | [3F8/IRQ4]                             | Help Item                                  |

#### ► COM Port 1

This item specifies the base I/O port addresses of the onboard Serial Port.

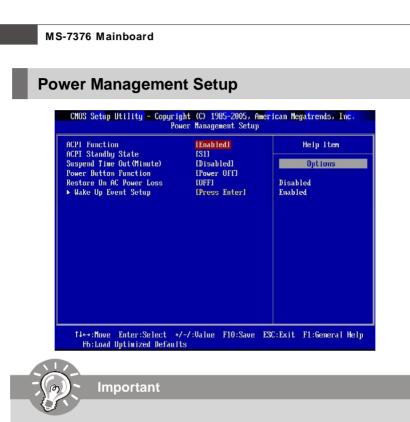

S3-related functions described in this section are available only when your BIOS supports S3 sleep mode.

#### ► ACPI Function

This item is to activate the ACPI (Advanced Configuration and Power Management Interface) Function. If your operating system is ACPI-aware, such as Windows 98SE/ 2000/ME/ XP, select [Enabled].

#### ► ACPI Standby State

This item specifies the power saving modes for ACPI function. If your operating system supports ACPI, such as Windows 2000/ XP , you can choose to enter the Standby mode in S1(POS) or S3(STR) fashion through the setting of this field. Settings are:

[S1] The S1 sleep mode is a low power state. In this state, no system context is lost (CPU or chipset) and hardware maintains all system context.
 [S3] The S3 sleep mode is a lower power state where the in

The S3 sleep mode is a lower power state where the in formation of system configuration and open applications/files is saved to main memory that remains powered while most other hardware components turn off to save energy. The information stored in memory will be used to restore the system when a "wake up" event occurs.

3-12

#### Suspend Time Out (Minute)

If system activity is not detected for the length of time specified in this field, all devices except CPU will be shut off.

#### Power Button Function

This feature sets the function of the power button. Settings are:

- [Power On/ Off] The power button functions as normal power on/ off button.
  - [Suspend] When you press the power button, the computer enters the suspend/sleep mode, but if the button is pressed for more than four seconds, the computer is turned off.

#### ▶ Restore On AC Power Loss

This item specifies whether your system will reboot after a power failure or interrupt occurs. Settings are:

| [Off]        | Always leaves the computer in the power off state.     |
|--------------|--------------------------------------------------------|
| [On]         | Always leaves the computer in the power on state.      |
| [Last State] | Restores the system to the status before power failure |
|              | or interrupt occurred.                                 |

#### ► Wake Up Event Setup

Press <Enter> to enter the sub-menu:

| CMOS Setup Utility - Copyright<br>Wake                                                        | (C) 1985-2005, Amer<br>Up Event Setup | ican Megatrends, Inc. |
|-----------------------------------------------------------------------------------------------|---------------------------------------|-----------------------|
| Resume From S3 By USB Device<br>Resume From S3 By PS/2 Keyboard                               | [Disabled]                            | Help Item             |
| Resume From 53 by F372 Regularu<br>Resume From 53 By PS/2 Mouse<br>Resume by PC1 Device(PME#) | [Disabled]<br>[Enabled]               | Options               |
| Resume by PCIE Device<br>Resume by RTC Alarm                                                  | [Enabled]<br>[Disabled]               | Disabled<br>Enabled   |

#### ► Resume From S3 By USB Device

The item allows the activity of the USB device to wake up the system from S3 (Suspend to RAM) sleep state.

#### ► Resume From S3 By PS/2 Keyboard

This controls how the PS/2 keyboard is able to power on the system. If you choose *Specific Key*, the power button on the case will not function anymore and you must type the password to power on the system.

#### ► Resume from S3 By PS/2 Mouse

This setting determines whether the system will be awakened from what power saving modes when input signal of the PS/2 mouse is detected.

#### ► Resume by PCI Device (PME#)

When set to [Enabled], the feature allows your system to be awakened from the power saving modes through any event on PME (Power Management Event).

► Resume by PCIE Device When set to [Enabled], the feature allows your system to be awakened from the power saving modes through any event on PCIE device.

► Resume by RTC Alarm The field is used to enable or disable the feature of booting up the system on a scheduled time/date.

## **PNP/PCI** Configurations

This section describes configuring the PCI bus system and PnP (Plug & Play) feature. PCI, or **P**eripheral **C**omponent Interconnect, is a system which allows I/O devices to operate at speeds nearing the speed the CPU itself uses when communicating with its special components. This section covers some very technical items and it is strongly recommended that only experienced users should make any changes to the default settings.

| CHOS Setup Utility - Copyright (C) 1985-2005, American Megatrends, Inc.<br>PNP/PCI Configurations |                  |                          |  |
|---------------------------------------------------------------------------------------------------|------------------|--------------------------|--|
| Primary Graphic's Adapter<br>PCI Latency Timer                                                    | LPCLEJ<br>1641   | Help Item                |  |
| PCI Slot 1 IRQ<br>PCI Slot 2 IRQ                                                                  | [Auto]<br>[Auto] | Options                  |  |
| ► IRQ Resource Setup                                                                              | [Press Enter]    | PCIE<br>PCI              |  |
|                                                                                                   |                  |                          |  |
| L                                                                                                 |                  | ESC:Exit F1:General Help |  |

#### ► Primary Graphic's Adapter

This setting specifies which graphic card is your primary graphics adapter.

#### ▶ PCI Latency Timer

This item controls how long each PCI device can hold the bus before another takes over. When set to higher values, every PCI device can conduct transactions for a longer time and thus improve the effective PCI bandwidth. For better PCI performance, you should set the item to higher values.

#### ► PCI Slot 1/2 IRQ

This setting specifies IRQ for PCI devices.

#### ► IRQ Resource Setup

Press <Enter> to enter the sub-menu and the following screen appears.

| CMOS Setup Utilit | y <mark>- Copyright (C) 1985-2005, Amer</mark><br>IRQ Resource Setup | ican Megatr <mark>ends, Inc.</mark> |
|-------------------|----------------------------------------------------------------------|-------------------------------------|
| IRQ3              | [Available]                                                          | Help Item                           |
| IRQ4              | [Available]                                                          |                                     |
| IRQ5              | [Available]                                                          | Options                             |
| 1807              | lAvailablel                                                          |                                     |
| IRQ9              | [Available]                                                          | Available                           |
| IRQ10             | [Available]                                                          | Reserved                            |
| IRQ11             | [Available]                                                          |                                     |
| IRQ14             | [Available]                                                          |                                     |
| IRQ15             | [Available]                                                          |                                     |

#### ▶ IRQ 3/4/5/7/9/10/11/14/15

These items specify the bus where the specified IRQ line is used.

The settings determine if AMIBIOS should remove an IRQ from the pool of available IRQs passed to devices that are configurable by the system BIOS. The available IRQ pool is determined by reading the ESCD NVRAM. If more IRQs must be removed from the IRQ pool, the end user can use these settings to reserve the IRQ by assigning an [Reserved] setting to it. Onboard I/O is configured by AMIBIOS. All IRQs used by onboard I/O are configured as [Available]. If all IRQs are set to [Reserved], and IRQ 14/15 are allocated to the onboard PCI IDE, IRQ 9 will still be available for PCI and PnP devices.

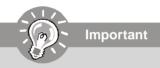

IRQ (Interrupt Request) lines are system resources allocated to I/O devices. When an I/O device needs to gain attention of the operating system, it signals this by causing an IRQ to occur. After receiving the signal, when the operating system is ready, the system will interrupt itself and perform the service required by the I/O device.

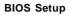

## **H/W Monitor** CHOS Setup Utility - Copyright (C) 1985-2005, American Megatrends, Inc H/U Monitor LDisabledJ (Disabled) Chassis Intrusion CPU Smart FAN Target SYS FAN1 Control Help Item [757] Options ----PC Health Status abled CPU Temperature System Temperature CPU FAN Speed SYS FAN 1 Speed SYS FAN 2 Speed CPU Vcore 44°C/111°F Enabled 32°C/89°F N/A 3597 RPM N/A 1.280 U 3.312 V 5.061 V 12.056 V 3.3000 SU SB .061 V f4↔+Move Enter:Select +/-/:Ualue F10:Save ESC:Exit F1:General Help F6:Load Uptimized Defaults

#### ► Chassis Intrusion

The field enables or disables the feature of recording the chassis intrusion status and issuing a warning message if the chassis is once opened. To clear the warning message, set the field to [Reset]. The setting of the field will automatically return to [Enabled] later.

#### ► CPU Smart FAN Target

The mainboard provides the Smart Fan function which can control the CPU fan speed automatically depending on the current temperature to keep it with in a specific range. You can select a fan target value here. If the current CPU fan temperature reaches to the target value, the smart fan function will be activated. It provides several sections to speed up for cooling down automaticIly.

#### ► SYS FAN1 Control

This item allows users to select how percentage of speed for the SYS FAN1.

#### ▶ PC Health Status

# ► CPU/ System Temperature, CPU FAN/ SYS FAN1/ SYS FAN2 Speed, CPU Vcore, 3.3V, 5V, 12V, 5V SB

These items display the current status of all of the monitored hardware devices/ components such as CPU voltage, temperatures and all fans' speeds.

| -7376 Mainboard                 |                                 |                                                                      |
|---------------------------------|---------------------------------|----------------------------------------------------------------------|
| l Menu                          |                                 |                                                                      |
|                                 |                                 |                                                                      |
| CMOS Setup Utility - Copyright  | t (C) 1985-2005, A<br>Cell Menu | merican Megatrends, Inc.                                             |
|                                 | o5MHz                           | ▲ Help Item                                                          |
| Current DRAM Frequency 5        | 538MHz                          | - ttt Warning ttt                                                    |
| D.O.T.3 Step3 setting           | [Disabled]                      | The feature is an                                                    |
| D.O.T.3 Step1 setting           | [Disabled]                      | advanced overclocking                                                |
| D.O.T.3 Step2 setting           | (Disabled)                      | function                                                             |
| AMD Cool'n'Quiet                | [Disabled]                      | Any damage or risk<br>resulted from                                  |
| Adjust CPU FSB Frequency        | [256]                           | impropriety or                                                       |
| Adjust CPU Ratio                | [Auto]                          | overclocking are not                                                 |
| Adjusted CPU Frequency          | [34432]                         | garanteed.                                                           |
| Advance DRAM Configuration      | [Press Enter]                   | <ul> <li>Please make sure your<br/>peripherals can afford</li> </ul> |
| FSD/Memory Ratio                | [Auto]                          | different settings.                                                  |
| Adjusted DDR Memory Frequency   | [6750]                          | arristane astoriigo.                                                 |
| Auto Disable DIMM/PCI Frequency | j [Disabled]                    | -                                                                    |
| CPU Voltage                     | [2.040]                         |                                                                      |
| Memory Voltage                  | [1.90]                          |                                                                      |
| NB Voltage                      | [1.250]                         |                                                                      |
| Hypertransport Voltage          | [1.200]                         |                                                                      |
| Spread Spectrum                 | [Enabled]                       |                                                                      |
|                                 | 211.1 1140.0                    | ESC:Exit F1:General Help                                             |

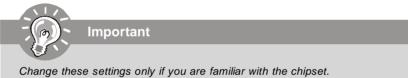

## Current CPU Clock/ DRAM Frequency

These items show the current clocks of CPU and Memory frequency. Read-only.

## **D.O.T.3 Step 3/ 1/ 2** setting

The D.O.T.3 has 3 steps to overclock the CPU/ PCIE, you can set the overclocking percentage for each step. When the CPU loading reaches to 20%, the CPU/ PCIE frequencies will overclock according the setting of step1. When the CPU loading reaches to 50%, the CPU/ PCIE frequencies will overclock according the setting of step2. When the CPU loading reaches to 80%, the CPU/ PCIE frequencies will overclock according the setting of step3.

|                                                                                                    | BIOS Setup                                                                                                    |
|----------------------------------------------------------------------------------------------------|----------------------------------------------------------------------------------------------------|
| • AMD Cool'n'Quiet<br>The Cool'n' Quiet technology can effectively and<br>power consumption.                                                                               | d dynamically lower CPU speed and                                                                                                    |
| Important                                                                                                    |                                                                                                    |
| To ensure that Cool'n'Quiet function is ac-<br>tivated and will be working properly, it is<br>required to double confirm that:                                             | Power Options Properties         3 × 1           Power Schemes         Advanced   Hibemate   UPS             Solid the power scheme with the nonet appropriate settings for<br>this computer. Note that changing the settings below will modify<br>the selected scheme. |
| 1. Run BIOS Setup, and select <b>Cell Menu</b> .<br>Under <b>Cell Menu</b> , find <b>AMD</b><br><b>Cool'n'Quiet</b> , and set this item to<br>"Enable."                    | Power schemes Minimal Power Management Minimal Power Management Home/Olice Deak Portable/Laptop Presentation Aways Ch Minimal Power Management Mase Battery Unr off granthow   Alter 15 mine                                                                            |
| 2. Enter Windows, and select [Start]-><br>[Settings]->[Control Pannel]->[Power<br>Options]. Enter <b>Power Options Prop</b> -<br>crises to and select <b>Minimal Power</b> | Turn oll hard djeks: Never 🗨                                                                                                    |
| erties tag, and select Minimal Power<br>Management under Power schemes.                                                                                                    | OK Cancel Apply                                                                                                    |

► Adjust CPU FSB Frequency This item allows you to set the CPU FSB frequency (in MHz).

## ► Adjust CPU Ratio

This item allows you to set the CPU ratio.

Adjusted CPU Frequency It shows the adjusted CPU frequency (FSB x Ratio). Read-only.

## ► Advance DRAM Configuration

Press <Enter> to enter the sub-menu and the following screen appears.

| CMOS Setup Utility - Copyright (C) 1985-2005, American Megatrends, Inc.<br>Advance DRAM Configuration |                          |           |  |
|----------------------------------------------------------------------------------------------------|--------------------------|-----------|--|
| DRAM Timing Mode                                                                                      | [Auto]                   | Help Item |  |
| Bank Interleaving<br>1T/2T Memory Timing                                                              | [Auto]<br>[ 2 <b>T</b> ] | Options   |  |
| SoftWare Memory Hole<br>Unganged Mode support                                                         | Enabled]<br>Enabled]     | Auto      |  |

#### ► DRAM Timing Mode

Setting to [Auto] enables DRAM CAS# Latency automatically to be determined by BIOS based on the configurations on the SPD (Serial Presence Detect) EEPROM on the DRAM module.

#### Bank Interleaving

This field selects 2-bank or 4-bank interleave for the installed SDRAM. Disable the function if 16MB SDRAM is installed.

#### ► 1T/2T Memory Timing

This field controls the SDRAM command rate. Selecting [1T] makes SDRAM signal controller to run at 1T (T=clock cycles) rate. Selecting [2T] makes SDRAM signal controller run at 2T rate.

#### ▶ Memory Hole at 15M Addr.

You can reserve this area of system memory for ISA adapter ROM. When this area is reserved, it cannot be cached. The user information of peripherals that need to use this area of system memory usually discusses their memory requirements.

#### Unganged Mode support

The Unganged mode can split the available bandwidth into two distinct channels ,and this item is used to disable/ enable the unganged mode.

#### ► FSB/Memory Ratio

This item will allow you to adjust the FSB/Ratio of the memory.

### Adjusted DDR Memory Frequency

It shows the adjusted DDR Memory frequency. Read-only.

#### ► Auto Disable DIMM/PCI Frequency

When set to [Enabled], the system will remove (turn off) clocks from empty DIMM and PCI slots to minimize the electromagnetic interference (EMI).

#### CPU Voltage / Momory Voltage / NB Voltage / Hypertransport Voltage

These items dispaly the power status of CPU, Memory, FSB and chipset. Read-only.

#### ► Spread Spectrum

When the motherboard's clock generator pulses, the extreme values (spikes) of the pulses create EMI (Electromagnetic Interference). The Spread Spectrum function reduces the EMI generated by modulating the pulses so that the spikes of the pulses are reduced to flatter curves. If you do not have any EMI problem, leave the setting at Disabled for optimal system stability and performance. But if you are plagued by EMI, set to Enabled for EMI reduction. Remember to disable Spread Spectrum if you are overclocking because even a slight jitter can introduce a temporary boost in clock speed which may just cause your overclocked processor to lock up.

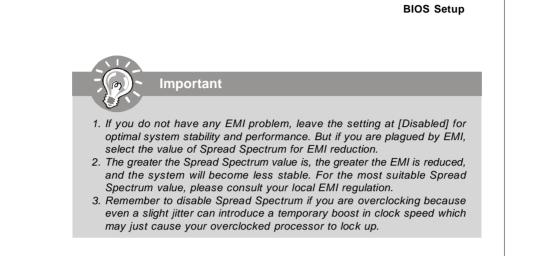

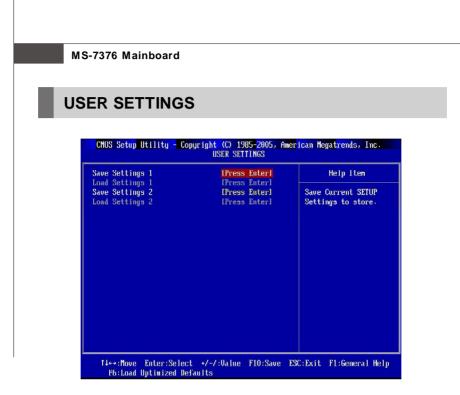

## Save Settings 1/ 2

These items are used to save the settings set by yourself to CMOS.

#### ► Load Settings 1/ 2

These items are available after you save your settings in Save Settings 1/2 items

, and are used to load the settings from CMOS.

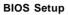

## Load Fail-Safe/ Optimized Defaults

The two options on the main menu allow users to restore all of the BIOS settings to the default Fail-Safe or Optimized values. The Optimized Defaults are the default values set by the mainboard manufacturer specifically for optimal performance of the mainboard. The Fail-Safe Defaults are the default values set by the BIOS vendor for stable system performance.

When you select Load Fail-Safe Defaults, a message as below appears:

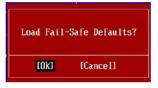

Selecting Ok and pressing Y loads the BIOS default values for the most stable, minimal system performance.

When you select Load Optimized Defaults, a message as below appears:

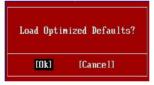

Selecting Ok and pressing Y loads the default factory settings for optimal system performance.

## **BIOS Setting Password**

When you select this function, a message as below will appear on the screen:

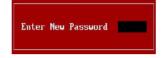

Type the password, up to six characters in length, and press <Enter>. The password typed now will replace any previously set password from CMOS memory. You will be prompted to confirm the password. Retype the password and press <Enter>. You may also press <Esc> to abort the selection and not enter a password.

To clear a set password, just press <Enter> when you are prompted to enter the password. A message will show up confirming the password will be disabled. Once the password is disabled, the system will boot and you can enter Setup without entering any password.

When a password has been set, you will be prompted to enter it every time you try to enter Setup. This prevents an unauthorized person from changing any part of your system configuration.

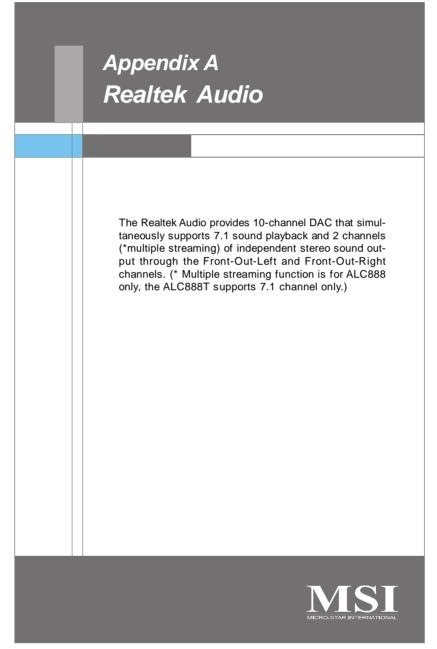

A-1

## Installing the Realtek HD Audio Driver

You need to install the driver for Realtek Audio codec to function properly before you can get access to 2-, 4-, 6-, 8- channel or 7.1+2 channel (for ALC888 only) audio operations. Follow the procedures described below to install the drivers for different operating systems.

#### Installation for Windows 2000/XP/Vista

For Windows<sup>®</sup> 2000, you must install Windows<sup>®</sup> 2000 Service Pack4 or later before installing the driver. For Windows<sup>®</sup> XP, you must install Windows<sup>®</sup> XP Service Pack1 or later before installing the driver.

The following illustrations are based on Windows® XP environment and could look slightly different if you install the drivers in different operating systems.

- 1. Insert the application CD into the CD-ROM drive. The setup screen will automatically appear.
- 2. Click Realtek HD Audio Driver.

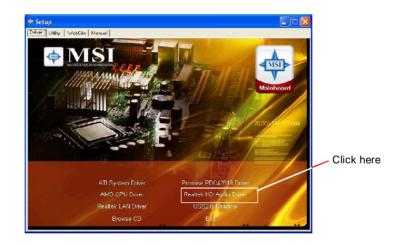

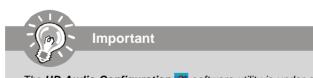

The **HD** Audio Configuration software utility is under continuous update to enhance audio applications. Hence, the program screens shown here in this section may be slightly different from the latest software utility and shall be held for reference only.

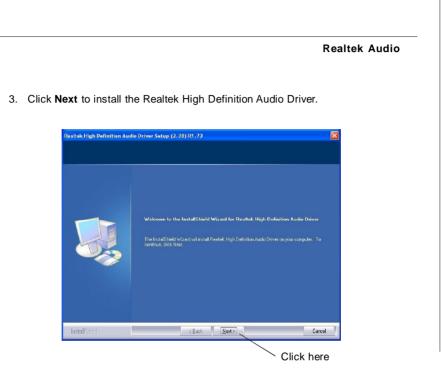

4. Click Finish to restart the system.

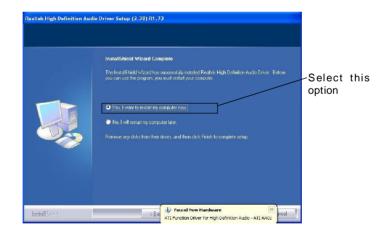

## **Software Configuration**

After installing the audio driver, you are able to use the 2-, 4-, 6- or 8- channel audio feature now. Click the audio icon if from the system tray at the lower-right corner of the screen to activate the HD Audio Configuration. It is also available to enable the audio driver by clicking the Realtek HD Audio Manager from the Control Panel.

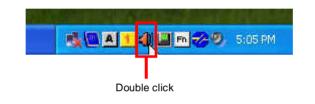

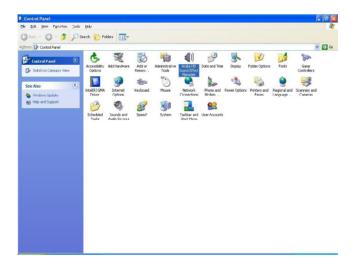

#### **Realtek Audio**

## Sound Effect

Here you can select a sound effect you like from the Environment list.

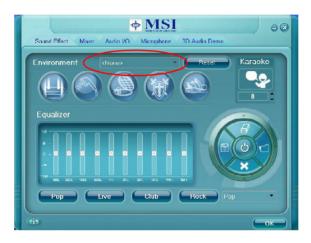

#### **Environment Simulation**

You will be able to enjoy different sound experience by pulling down the arrow, totally 23 kinds of sound effect will be shown for selection. Realtek HD Audio Sound Manager also provides five popular settings "Stone Corridor", "Bathroom", "Sewer pipe", "Arena" and "Audio Corridor" for quick enjoyment.

You may choose the provided sound effects, and the equalizer will adjust automatically. If you like, you may also load an equalizer setting or make an new equalizer setting to save as an new one by using the "Load EQ Setting" and "Save Preset" button, click "Reset EQ Setting" button to use the default value, or click "Delete EQ Setting" button to remove a preset EQ setting.

There are also other pre-set equalizer models for you to choose by clicking "Others" under the **Equalizer** part.

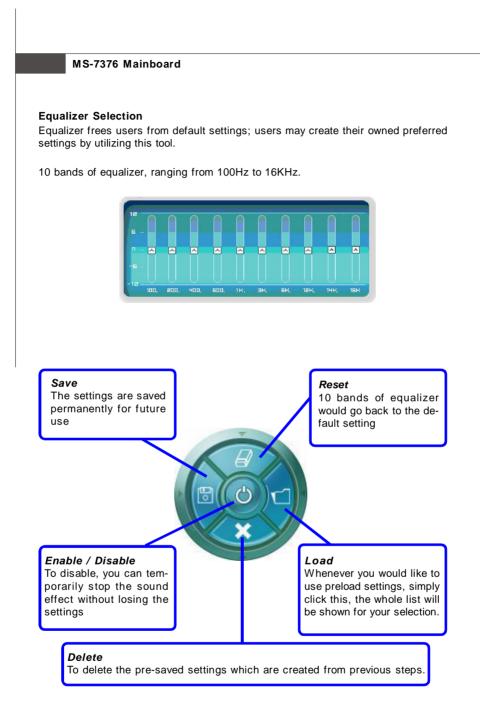

#### **Realtek Audio**

#### Frequently Used Equalizer Setting

Realtek recognizes the needs that you might have. By leveraging our long experience at audio field, Realtek HD Audio Sound Manager provides you certain optimized equalizer settings that are frequently used for your quick enjoyment.

#### [How to Use It]

Other than the buttons "Pop" "Live" "Club" & "Rock" shown on the page, to pull down the arrow in "Others", you will find more optimized settings available to you.

#### Karaoke Mode

Karaoke mode brings Karaoke fun back home. Simply using the music you usually play, Karaoke mode can help you eliminate the vocal of the song or adjust the key to accommodate your range.

1.Vocal Cancellation: Single click on "Voice Cancellation", the vocal of the song would be eliminated, while the background music is still in place, and you can be that singer!

2.Key Adjustment: Using "Up / Down Arrow" to find a key which better fits your vocal range.

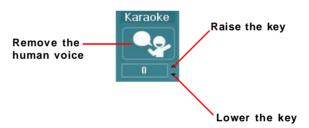

#### Mixer

In the Mixer part, you may adjust the volumes of the rear and front panels individually.

#### 1. Adjust Volume

You can adjust the volume of the speakers that you pluged in front or rear panel by select the **Realtek HD Audio rear output** or **Realtek HD Audio front output** items.

| Hayback Wave SW Syth                               |           |
|----------------------------------------------------|-----------|
|                                                    | $\supset$ |
| Record CD Volume Line Volume Mic Volume Stereo Mic | KD        |
|                                                    |           |
|                                                    | ок        |

Before set up, please make sure the playback devices are well plugged in the jacks on the rear or front panel. The **Realtek HD Audio front output** item will appear after you pluging the speakers into the jacks on the front panel.

#### 2. Multi-Stream Function (for ALC888 only)

ALC888 supports an outstanding feature called Multi-Stream, which means you may play different audio sources simultaneously and let them output respectively from the indicated real panel or front panel. This feature is very helpful when 2 people are using the same computer together for different purposes.

Click the 🛞 button and the Mixer **ToolBox** menu will appear. Then check the **Enable playback multi-streaming** and click **OK** to save the setup.

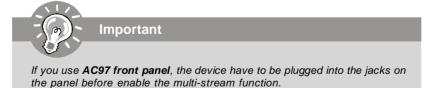

A-8

**Realtek Audio** 

| Wave      | ~ |
|-----------|---|
| SW Synth  |   |
| Front     |   |
| Rear      |   |
| Subwoofer |   |
| Center    |   |
| Side      |   |
| SPDIF     |   |
| CD Volume | ~ |

When you are playing the first audio source (for example: use Windows Media Player to play DVD/VCD), the output will be played from the rear panel, which is the default setting.

Then you **must** to select the **Realtek HD Audio front output** from the scroll list **first**, and use a different program to play the second audio source (for example: use Winamp to play MP3 files). You will find that the second audio source (MP3 music) will come out from the Line-Out audio jack of Front Panel.

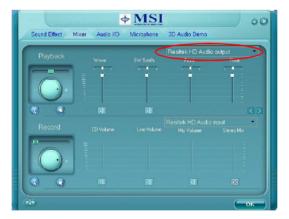

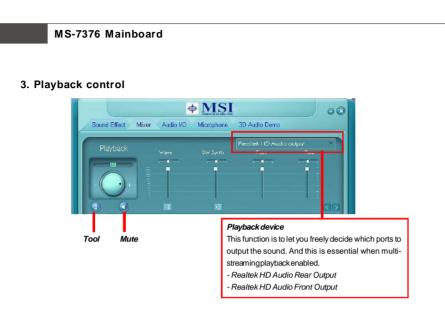

#### Mute

You may choose to mute single or multiple volume controls or to completely mute sound output.

#### Tool

- Show the following volume controls
- This is to let you freely decide which volume control items to be displayed.
- Advanced controls
- Enable playback multi-streaming

With this function, you will be able to have an audio chat with your friends via headphone (stream 1 from front panel) while still have music (stream 2 from back panel) in play. At any given period, you can have maximum 2 streams operating simultaneously.

| Mixer ToolBox                                                     | ? 🗙 |
|-------------------------------------------------------------------|-----|
| Show the following volume controls:                               |     |
| <ul> <li>✓ Wave</li> <li>✓ SW Synth</li> <li>✓ Front</li> </ul>   |     |
| <ul> <li>✓ Rear</li> <li>✓ Subwoofer</li> <li>✓ Center</li> </ul> |     |
| <ul> <li>✓ Side</li> <li>✓ SPDIF</li> <li>✓ CD Volume</li> </ul>  |     |
| Advanced Controls                                                 |     |
| 📕 Enable playback multi-streaming                                 |     |
| OK Cancel                                                         |     |

A-10

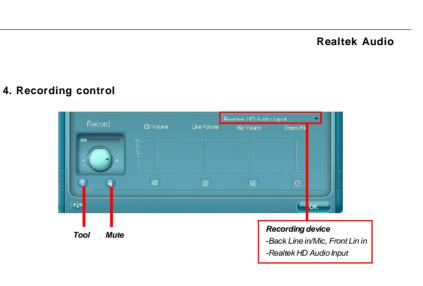

## Mute

You may choose to mute single or multiple volume controls or to completely mute sound input.

#### Tool

- Show the following volume controls

This is to let you freely decide which volume control items to be displayed.

- Enable recording multi-streaming

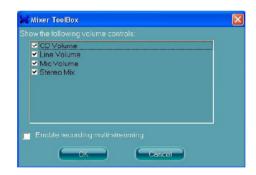

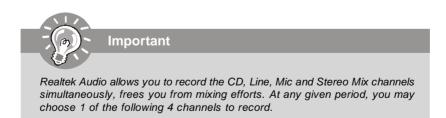

# Audio I/O

In this tab, you can easily configure your multi-channel audio function and speakers. You can choose a desired multi-channel operation here.

- a. Headphone for the common headphone
- b. 2CH Speaker for Stereo-Speaker Output
- c. 4CH Speaker for 4-Speaker Output
- d. 6CH Speaker for 5.1-Speaker Output
- e. 8CH Speaker for 7.1-Speaker Output

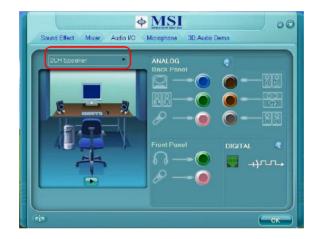

## Speaker Configuration:

1. Plug the speakers in the corresponding jack.

2. Dialogue "connected device" will pop up for your selection. Please select the device you have plugged in.

- If the device is being plugged into the correct jack, you will be able to find the icon beside the jack changed to the one that is same as your device.
- If not correct, Realtek HD Audio Manager will guide you to plug the device into the correct jack.

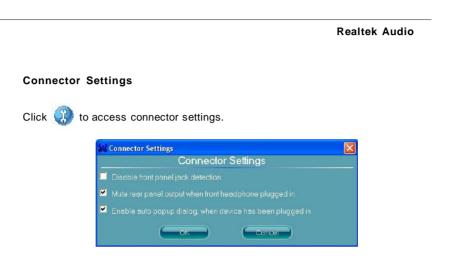

### Disable front panel jack detection (option)

Find no function on front panel jacks? Please check if front jacks on your system are so-called AC'97 jacks. If so, please check this item to disable front panel jack detection.

Mute rear panel output when front headphone plugged in.

## Enable auto popup dialogue, when device has been plugged in

Once this item checked, the dialog "Connected device" would automatically pop up when device plugged in.

### S/PDIF

Short for Sony/Philips Digital Interface, a standard audio file transfer format. S/PDIF allows the transfer of digital audio signals from one device to another without having to be converted first to an analog format. Maintaining the viability of a digital signal prevents the quality of the signal from degrading when it is converted to analog.

| S/PDIF Settings             |  |
|-----------------------------|--|
| Output Sampling Rate        |  |
| 🔘 44.1K Hz                  |  |
| 48K Hz                      |  |
| 🥥 96K Hz                    |  |
| Ø 192K Hz                   |  |
| Output Source               |  |
| Output digital audio source |  |
| OK Cancel                   |  |

### **Output Sampling Rate**

44.1KHz: This is recommend while playing CD.48KHz: This is recommended while playing DVD or Dolby.96KHz: This is recommended while playing DVD-Audio.192KHz: This is recommended while playing High quality Audio.

### **Output Source**

Output digital audio source: The digital audio format (such as .wav, .mp3,.midi etc) will come out through S/PDIF-Out.

### **Realtek Audio**

### **Test Speakers**

You can select the speaker by clicking it to test its functionality. The one you select will light up and make testing sound. If any speaker fails to make sound, then check whether the cable is inserted firmly to the connector or replace the bad speakers with good ones. Or you may click the **auto test** button to test the sounds of each speaker automatically.

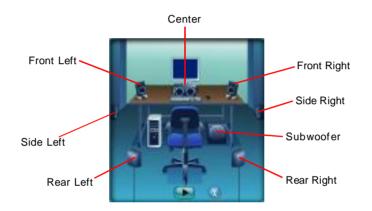

## Microphone

In this tab you may set the function of the microphone. Select the **Noise Suppression** to remove the possible noise during recording, or select **Acoustic Echo Cancellation** to cancel the acoustic echo druing recording.

Acoustic Echo Cancellation prevents playback sound from being recorded by microphone together with your sound. For example, you might have chance to use VOIP function through Internet with your friends. The voice of your friend will come out from speakers (playback). However, the voice of your friend might also be recorded into your microphone then go back to your friend through Internet. In that case, your friend will hear his/her own voice again. With AEC(Acoustic Echo Cancellation) enabled at your side, your friend can enjoy the benefit with less echo.

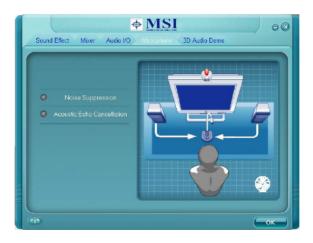

### **Realtek Audio**

# **3D Audio Demo**

In this tab you may adjust your 3D positional audio before playing 3D audio applications like gaming. You may also select different environment to choose the most suitable environment you like.

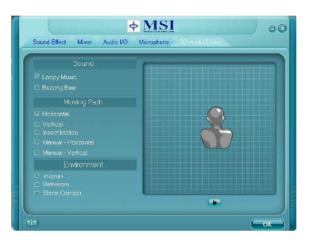

## Information

In this tab it provides some information about this HD Audio Configuration utility, including Audio Driver Version, DirectX Version, Audio Controller & Audio Codec. You may also select the language of this utility by choosing from the **Language** list.

|                            | HD Audio |
|----------------------------|----------|
|                            | ALC888   |
|                            | Auto     |
| O Show icon in system tray |          |

Also there is a selection **Show icon in system tray**. Switch it on and an icon it will show in the system tray. Right-click on the icon and the **Audio Accessories** dialogue box will appear which provides several multimedia features for you to take advantage of.

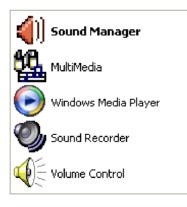

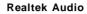

# **Hardware Setup**

### **Connecting the Speakers**

When you have set the Multi-Channel Audio Function mode properly in the software utility, connect your speakers to the correct phone jacks in accordance with the setting in software utility.

# n 2-Channel Mode for Stereo-Speaker Output

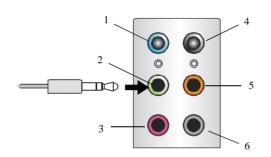

- 1 Line In
- 2 Line Out (Front channels)
- 3 MIC
- 4 No function
- 5 No function
- 6 No function

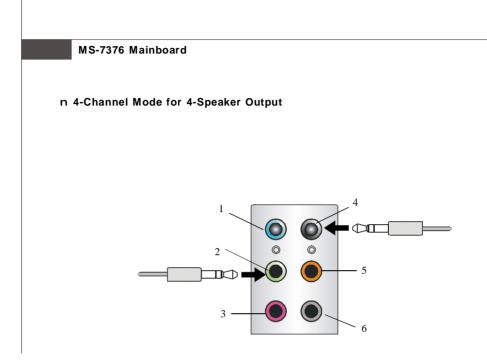

# 4-Channel Analog Audio Output

- 1 Line In
- 2 Line Out (Front channels)
- 3 MIC
- 4 Line Out (Rear channels)
- 5 No function
- 6 No function

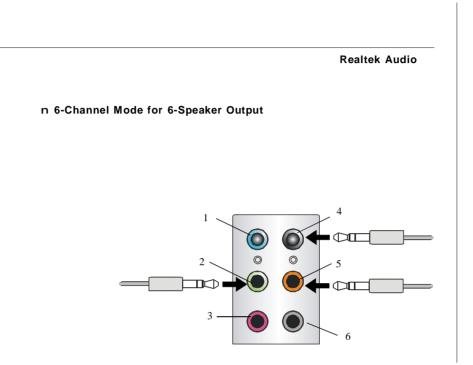

# 6-Channel Analog Audio Output

- 1 Line In
- 2 Line Out (Front channels)
- 3 MIC
- 4 Line Out (Rear channels)
- 5 Line Out (Center and Subwoofer channel)
- 6 No function

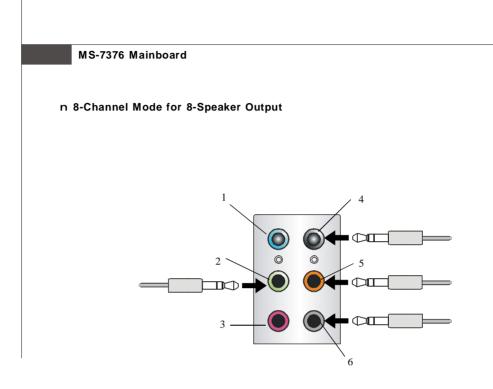

### 8-Channel Analog Audio Output

- 1 Line In
- 2 Line Out (Front channels)
- 3 MIC
- 4 Line Out (Rear channels)
- 5 Line Out (Center and Subwoofer channel)
- 6 Line Out (Side channels)

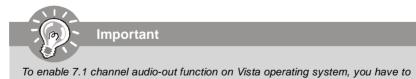

install the Realtek Audio Driver. Or, the mainboard will support 5.1 channel audio-out only.

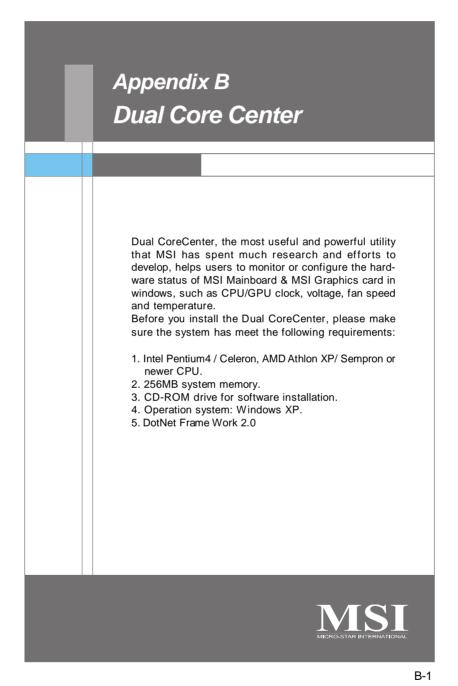

# **Activating Dual Core Center**

Once you have your Dual Core Center installed (locate the setup source file in the setup CD accompanying with your mainboard, path: **Utility --> MSI Utility --> Dual Core Center**), it will have an icon in the system tray, a short cut icon on the desktop, and a short cut path in your "Start-up" menu. You may double-click on each icon to enable Dual Core Center.

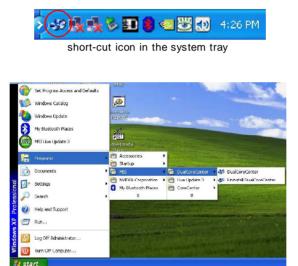

short-cut path in the start-up menu (path: Start-->Programs-->MSI--> DualCoreCenter-->DualCoreCenter)

### **Dual Core Center**

# Main

Before using this utility, we have to remind you: only when installing the MSI V044 (V044 has to install with the version 8.26 or newer driver)/ V046 or V060 graphics card can activate the full function of this utility. If you install a graphics card of other brand, only hardware status of the MSI mainboard would be available.

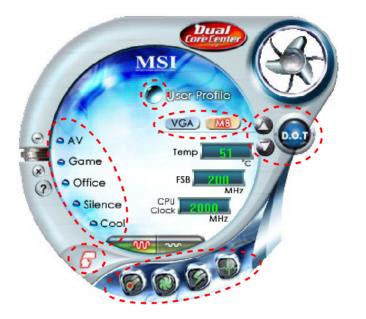

## Introduction:

Click each button appearing above to enter sub-menu to make further configuration or to execute the function.

### <u>M B</u>

Click MB button to read current CPU temperature, FSB and CPU clock of mainboard will show below.

## VGA

Click VGA button to read current GPU temperature, GPU clock and memory clock of graphics card will show below.

 $\underline{\textit{DOT}}$  Click DOT button to enable or disable the Dynamic Overclocking Technology.

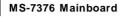

### AV/ Game/ Office/ Silence/ Cool

MSI provides five common settings for different environments. The settings had been set to optimal values to reach better performance in each environment. Click the button you need.

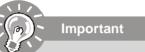

Before clicking the AV/ Game/ Office/ Silence or Cool button, select Smooth mode or Sharp mode to decide whether you want the system to reach the optimal values smoothly or quickly.

0.0.0

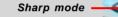

# <u>Clock</u>

In this sub-menu, you can adjust and monitor the clocks of MB and graphics card.

201

Smooth mode

<u>Voltage</u> 🔘

In this sub-menu, you can adjust and monitor the voltages of MB and graphics card.

## FAN Speed 🥨

In this sub-menu, you can adjust and monitor the fan speeds of MB and graphics card.

# <u>Temperature</u>

In this sub-menu, you can monitor the temperatures of MB and graphics card.

## <u>User Profile</u>

In this sub-menu, you can set the values of clock, voltage and fan speed by your need and save them in a profile. You can save 3 profiles for further use.

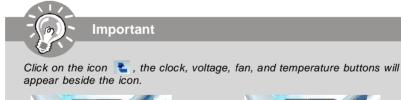

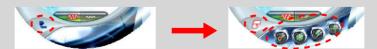

**Dual Core Center** 

# DOT (Dynamic OverClocking)

Dynamic Overclocking Technology is an automatic overclocking function, included in the MSI<sup>™</sup>'s newly developed Dual CoreCenter Technology. It is designed to detect the loading of CPU/ GPU while running programs, and to over-clock automatically. When the motherboard detects that the loading of CPU is exceed the default threshold for a time, it will speed up the CPU and fan automatically to make the system run smoother and faster. When the graphics card detects that the loading of GPU, sexceed the default threshold for a time, it will speed up the CPU and fan automatically to make the system run smoother and faster. When the graphics card detects that the loading of GPU is exceed the default threshold for a time, it will speed up the GPU, memory, fan and voltage automatically to make the system run smoother and faster. When the CPU/ GPU is temporarily suspending or staying in low loading balance, it will restore the default settings instead. Usually the Dynamic Overclocking Technology will be powered only when users' PC runs huge amount of data, like 3D games or video process, and the motherboard/ graphicd card need to be boosted up to enhance the overall performance. There will be several selections when you click the DOT rate button (include increase rate and decrease rate buttons), to select the DOT level, then you have to click the DOT button is to apply the DOT function.

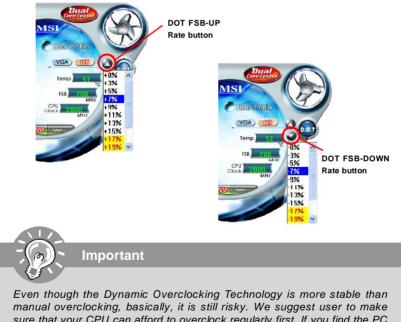

manual overclocking, basically, it is still risky. We suggest user to make sure that your CPU can afford to overclock regularly first. If you find the PC appears to be unstable or reboot incidentally, it's better to lower the level of overclocking options. By the way, if you need to conduct overclocking manually, please do not to apply the DOT function.

# Clock

In the **Clock** sub-menu, you can see clock status (including FSB/ CPU clock of mainboard and GPU/ memory clock of graphics card) of your system. And you can select desired value for overclocking. There will be several items for you to select for overclocking after you click **example** button. You can click the plus sign button **e** to increase the clock, or click the minus sign button **e** to decrease the clock. And finally, click the Apply button to apply the values adjusted. If you do not want to apply the adjustments, click the Cancel button to cancel. Or click the Default button to restore the default values.

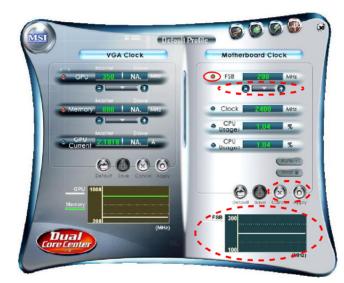

On the underside, it shows the graphs of the clocks. Only the curves of the item which the button is lit up with red color will be shown.

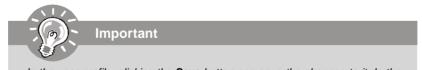

In the user profile, clicking the **Save** button can save the changes to it. In the default profile, the Save button is not available.

### **Dual Core Center**

# Voltage

In the **Voltage** sub-menu, you can see voltage status (including Vcore, memory, GPU voltage... etc.) of your system, and you can select desired value for overclocking. It will show several items to select for overclocking after you click the function. You can click the plus sign button to increase the voltage, or click the minus sign button to decrease. And finally, click the Apply button to apply the adjustments. If you do not want to apply the adjustments, click the Cancel button to cancel. Or click the Default button to restore the default values.

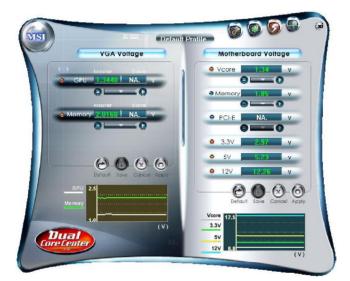

On the underside, it shows the graphs of the voltages. Only the curves of the item which the button is lit up with red color will be shown.

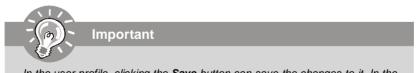

In the user profile, clicking the **Save** button can save the changes to it. In the default profile, the Save button is not available.

# **FAN Speed**

In the FAN Speed sub-menu, you can read fan status of your system. Select higher speed for better cooling effect. There are several sections for you to change the fan speed to a section after clicking button. Click the plus sign button to increase the fan speed to a section, or click the minus sign button to decrease. Or click the Default button to restore the default values.

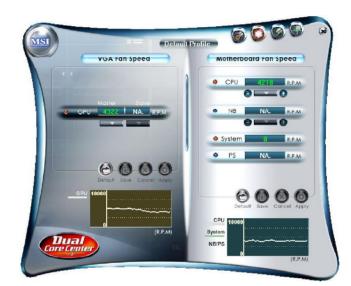

On the underside, it shows the graphs of the fan speed. Only the curves of the item which the button is lit up with red color will be shown.

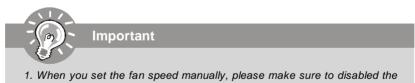

- 1. When you set the fan speed manually, please make sure to disabled the "CPU Smart FAN Target" item in the BIOS.
- 2. In the user profile, clicking the Save button can save the changes to it. In the default profile, the Save button is not available.

# **Dual Core Center** Temperature In the Temperature sub-menu, you can see temperature status of your system. MSI Default Profile VGA Temperature °C NA. System °C NA. ٠ NB NA ۵ PS 📕 NA. °c CPU Syster NB/P

On the underside, it shows the graphs of the temperatures. Only the curves of the item which the button is lit up with red color will be shown.

# **User Profile**

In the **User Profile** sub-menu, click the setting button that besides the user profile bar, and the next screen will appear.

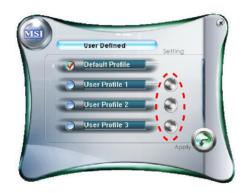

Here you can define the clock/ fan speed/ voltage by your need, click the button to choose a value quickly, or click the plus () / minus sign () button to increase/ decrease the value.

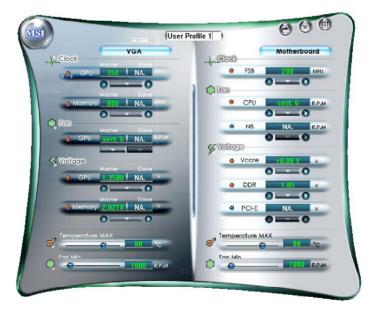

### **Dual Core Center**

Use the draw bar to set the max system temperature. When the system temperature exceeds the threshold you defined, the system will pop up a warning message and shut down the system.

Use the draw bar to set the minimal fan speed. When the fan speed is lower than the threshold you defined, the system will pop up a warning message.

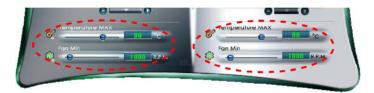

After setting all values you need, you can change the user profile name in the box then click the save button in to save all changes in a profile.

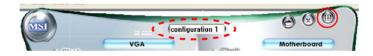

Finally, you can choose the user profile by click the button in the left side and click the Apply button to load the user profile.

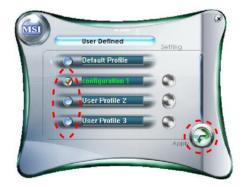

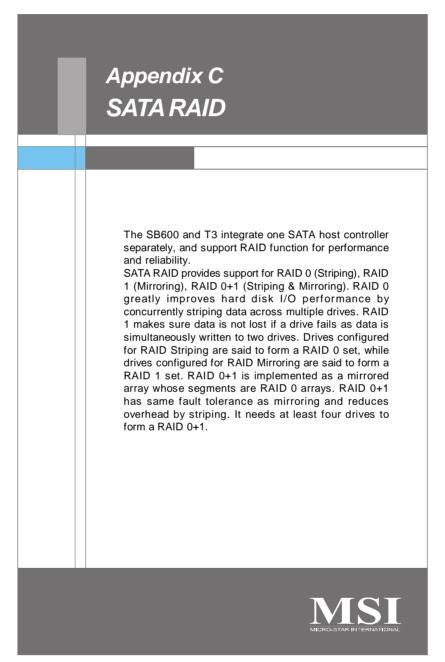

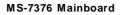

# **RAID Configuration**

Creating and deleting RAID set and performing other RAID setting up operations are done in the RAID BIOS. During bootup, a screen similar to the one below will appear for about few seconds. Press <Ctrl-F> to enter FastBuild utility.

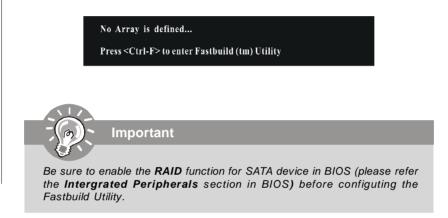

The FastBuild menu screen will appear. The Main Menu is used to choose the operation to be performed.

| View Drive Assignments[ 1 ]   |            |
|-------------------------------|------------|
|                               |            |
| Define LD[ 2 ]                |            |
| Delete LD                     |            |
|                               |            |
| Controller Configuration[ 4 ] |            |
|                               |            |
|                               |            |
|                               |            |
|                               |            |
|                               |            |
|                               |            |
|                               |            |
|                               |            |
| Press 14 to Select Option     | [ESC] Exit |
|                               | [coo] car  |

## SATA RAID

## View Drives Assignments

This window displays the model number, capacities and assignment of the drives physically attached to the SATA host adapter.

|       | 1: Mas W<br>E:<br>2: Mas W | DC WD80<br>ktent 1 | Drive Mode<br>DID-DOHKAO<br>DID-DOHKAO | Capacity (MB)<br>80027<br>79960<br>80027<br>79960 | Assignment<br>Free<br>Free |  |
|-------|----------------------------|--------------------|----------------------------------------|---------------------------------------------------|----------------------------|--|
|       |                            |                    |                                        |                                                   |                            |  |
| [1]Up | [↓] Do                     |                    | ESC] Exit                              | 1                                                 |                            |  |

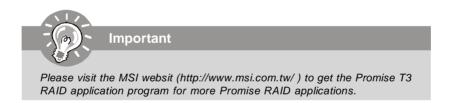

### Define LD (Creating RAID)

The selection of the RAID configuration should be based upon factors including performance, data security, and the number of drives available. It is best to carefully consider the long-term role of the system and plan the data storage strategy. RAID sets can be created either automatically, or to allow the greatest flexibility, manually. 1. Press 2 on the Main Menu screen to enter the Define LD Menu.

 Press the arrow keys to highlight an logical drive number you want to define and press Enter to select it.

| LD No              | RAID Mode | Total Drv | Capacity (MB) | Status |  |
|--------------------|-----------|-----------|---------------|--------|--|
|                    |           |           |               |        |  |
|                    |           |           |               |        |  |
|                    |           |           |               |        |  |
|                    |           |           |               |        |  |
|                    |           |           |               |        |  |
|                    |           |           |               |        |  |
|                    |           |           |               |        |  |
|                    |           |           |               |        |  |
|                    |           |           |               |        |  |
| [ Keys Available ] |           |           |               |        |  |
|                    |           |           |               |        |  |

3. On the next screen, use the space key to choose a RAID mode (RAID 0/ 1/ 0+1) and use the arrow key to move to the *Drives Assignments* window.
Initialize logical drive, zero the disk drives. RAID 1 or 10 only.

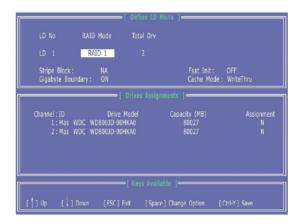

## SATA RAID

- Stripe Block Size, the default 64KB is best for most applications. RAID 0 or 10 only.
- · Gigabyte Boundary, allows use of slightly smaller replacement drives.
- Cache Mode, WriteThru or WriteBack.
- 4. On the *Drives Assignments* window, use the arrow key to choose the hard drives which you want to make part of the LD, use the space key to change the assignment to "Y". Then press [Ctrl+Y] to save the configuration.

| [ Define LD Mer                                                                                                    | nu ]                                      |  |  |  |  |
|----------------------------------------------------------------------------------------------------|-------------------------------------------|--|--|--|--|
| LD No RAID Mode Total Drv                                                                                               |                                           |  |  |  |  |
|                                                                                                    |                                           |  |  |  |  |
| Stripe Block : NA<br>Gigabyte Boundary : ON                                                                             | Fsat Init : OFF<br>Cache Mode : WriteThru |  |  |  |  |
| [ Drives Assignments ]                                                                                                  |                                           |  |  |  |  |
| Channel:ID Drive Model Capacity (MB) Assignment<br>1:Mas WDC WD500JD-00HKA0 80027 Y<br>2:Mas WDC WD500JD-00HKA0 80027 Y |                                           |  |  |  |  |
| [ Keys Available ]                                                                                                    |                                           |  |  |  |  |
|                                                                                                    | Change Option [Ctrl-Y] Save               |  |  |  |  |

5. A message will show up on the bottom, press any key to save the configuration or press [Ctrl-Y] to allocate the RAID capacity manually.

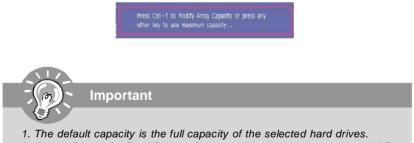

2. If you allocate the first LD capacity manually, you can create second LD with remaining capacity of the selected hard drives.

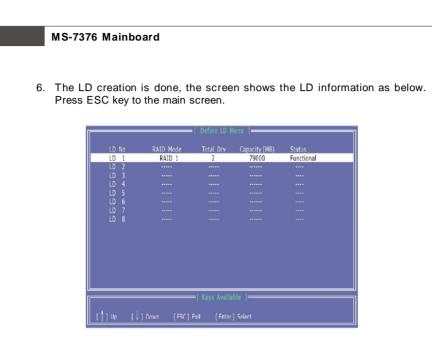

 Press ESC key to exit the utility, a message "System is going to REBOOT! Are You Sure?" will display, answer "Y" to exit it and the system will reboot.

|                           | [ Main Menu ]                                                              |            |
|---------------------------|----------------------------------------------------------------------------|------------|
| View                      | Drive Assignments[ 1 ]                                                     |            |
| Defi                      |                                                                            |            |
| Dele                      |                                                                            |            |
| Con                       | System is going to REBOOT!<br>Are You Sure?<br>Y - Reboot / Any Key - Back |            |
|                           | [ Keys Available ]                                                         |            |
| Press 14 to Select Option |                                                                            | [ESC] Exit |

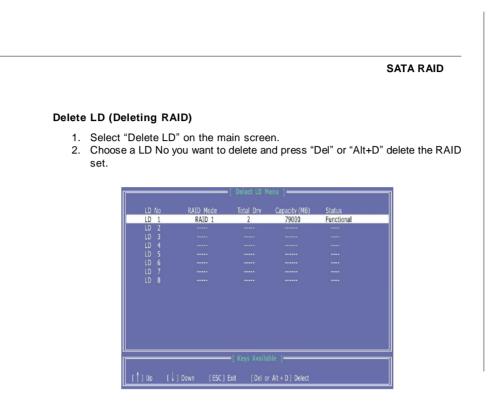

3. On the next screen, a message will display to inform you, press "Ctrl+Y" to delete the RAID set or other key to abort it. Press "Ctrl+Y" to complete the deletion.

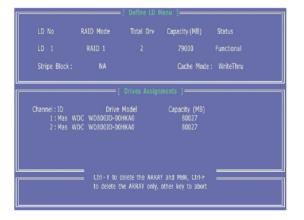

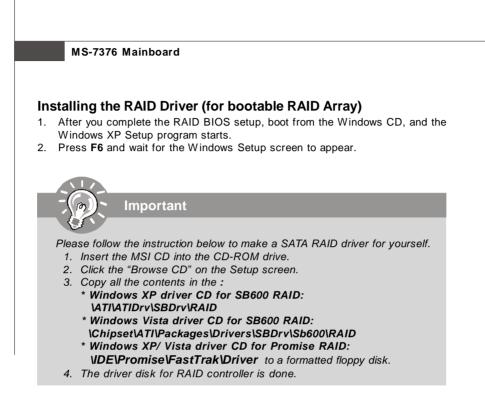

- Insert the floppy that contains the RAID driver, Press the "S" key to select "Specify Additional Device".
- For Windows Vista: During the Operating system installation, after selecting the location to install Vista click on "Load Driver" button to install a third party SCSI or RAID driver.
- 5. When prompted, insert the floppy disk or media (Floppy, CD/DVD Or USB) and press Enter.
- 6. You should be shown a list of available SCSI Adapters.
- 7. Select the compatible RAID controller for 32-bit/ 64-bit version system and then press ENTER.
- 8. The next screen should confirm that you have selected the RAID controller. Press ENTER again to continue.
- 9. You have successfully installed the RAID driver, and Windows setup should continue.
- 10. Leave the disk in the floppy drive until the system reboots itself. Windows setup will need to copy the files from the floppy again after the RAID volume is formatted, and Windows setup starts copying files.

## SATA RAID

# Installing the RAID Driver Under Windows

## (for Non-bootable RAID Array)

- 1. Insert the MSI CD into the CD-ROM drive.
- 2. The CD will auto-run and the setup screen will appear.
- Under the Driver tab, click on ATI System Driver or Promise PDC42819 Driver by your need. The ATI System Driver includes RAID Driver.
- 4. The driver will be automatically installed.

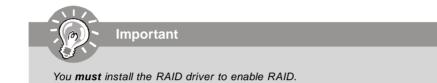